# **SIEMENS**

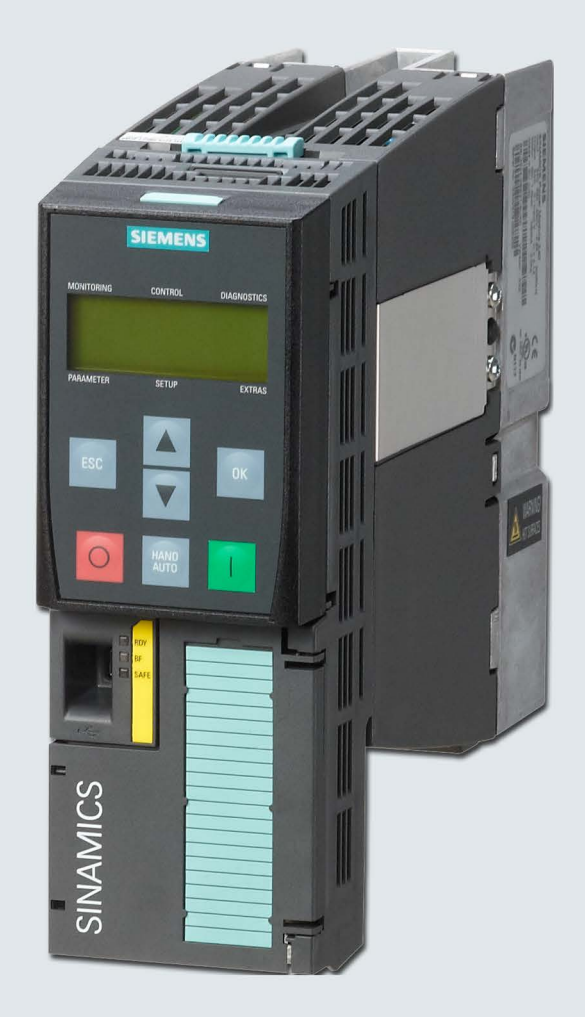

# **SINAMICS BOP-2**

# **SINAMICS G120**

**Basic Operator Panel 2** 

Istruzioni operative

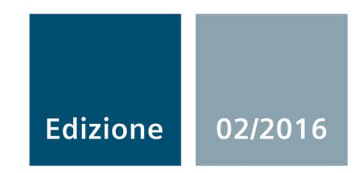

Answers for industry.

# Basic Operator Panel 2 (BOP-2) \_\_\_\_\_\_\_\_\_\_\_\_\_\_\_\_\_\_\_

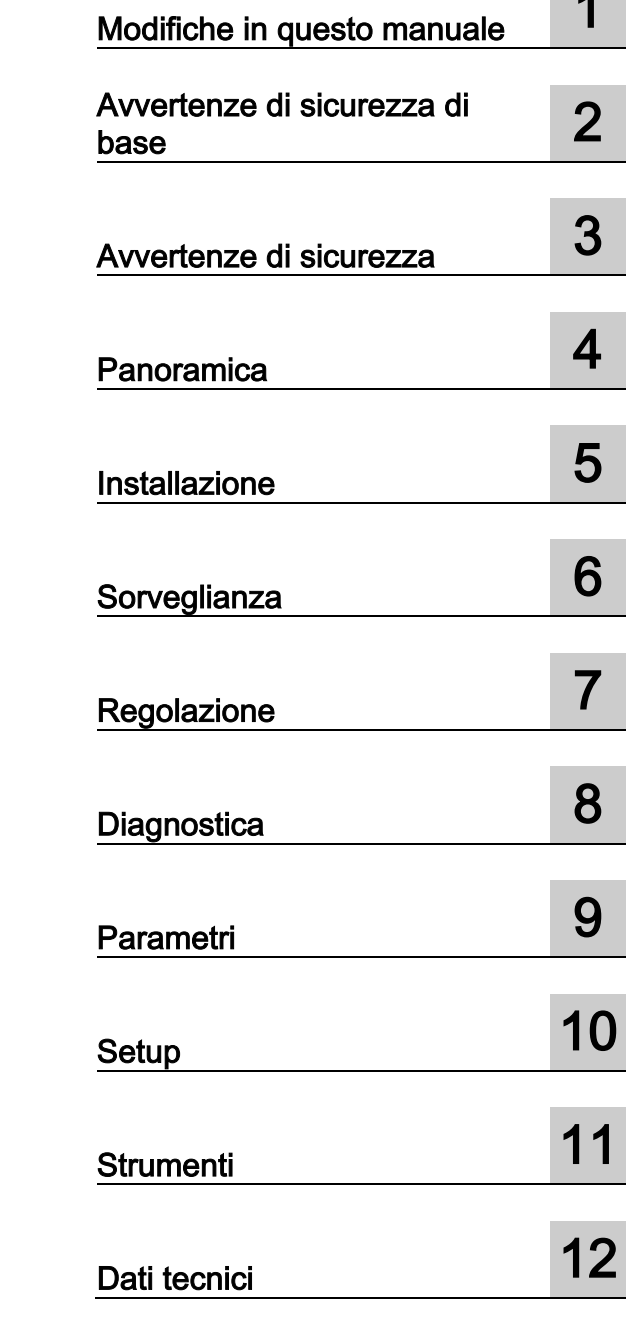

SINAMICS BOP-2

# SINAMICS G Basic Operator Panel 2 (BOP-2)

Istruzioni operative

Edizione 02/2016

### Avvertenze di legge

#### Concetto di segnaletica di avvertimento

Questo manuale contiene delle norme di sicurezza che devono essere rispettate per salvaguardare l'incolumità personale e per evitare danni materiali. Le indicazioni da rispettare per garantire la sicurezza personale sono evidenziate da un simbolo a forma di triangolo mentre quelle per evitare danni materiali non sono precedute dal triangolo. Gli avvisi di pericolo sono rappresentati come segue e segnalano in ordine descrescente i diversi livelli di rischio.

#### A PERICOLO

questo simbolo indica che la mancata osservanza delle opportune misure di sicurezza provoca la morte o gravi lesioni fisiche.

#### AVVERTENZA

il simbolo indica che la mancata osservanza delle relative misure di sicurezza **può causare** la morte o gravi lesioni fisiche.

#### **CAUTELA**

indica che la mancata osservanza delle relative misure di sicurezza può causare lesioni fisiche non gravi.

#### **ATTENZIONE**

indica che la mancata osservanza delle relative misure di sicurezza può causare danni materiali.

Nel caso in cui ci siano più livelli di rischio l'avviso di pericolo segnala sempre quello più elevato. Se in un avviso di pericolo si richiama l'attenzione con il triangolo sul rischio di lesioni alle persone, può anche essere contemporaneamente segnalato il rischio di possibili danni materiali.

#### Personale qualificato

Il prodotto/sistema oggetto di questa documentazione può essere adoperato solo da **personale qualificato** per il rispettivo compito assegnato nel rispetto della documentazione relativa al compito, specialmente delle avvertenze di sicurezza e delle precauzioni in essa contenute. Il personale qualificato, in virtù della sua formazione ed esperienza, è in grado di riconoscere i rischi legati all'impiego di questi prodotti/sistemi e di evitare possibili pericoli.

#### Uso conforme alle prescrizioni di prodotti Siemens

Si prega di tener presente quanto segue:

#### AVVERTENZA

I prodotti Siemens devono essere utilizzati solo per i casi d'impiego previsti nel catalogo e nella rispettiva documentazione tecnica. Qualora vengano impiegati prodotti o componenti di terzi, questi devono essere consigliati oppure approvati da Siemens. Il funzionamento corretto e sicuro dei prodotti presuppone un trasporto, un magazzinaggio, un'installazione, un montaggio, una messa in servizio, un utilizzo e una manutenzione appropriati e a regola d'arte. Devono essere rispettate le condizioni ambientali consentite. Devono essere osservate le avvertenze contenute nella rispettiva documentazione.

#### Marchio di prodotto

Tutti i nomi di prodotto contrassegnati con ® sono marchi registrati della Siemens AG. Gli altri nomi di prodotto citati in questo manuale possono essere dei marchi il cui utilizzo da parte di terzi per i propri scopi può violare i diritti dei proprietari.

#### Esclusione di responsabilità

Abbiamo controllato che il contenuto di questa documentazione corrisponda all'hardware e al software descritti. Non potendo comunque escludere eventuali differenze, non possiamo garantire una concordanza perfetta. Il contenuto di questa documentazione viene tuttavia verificato periodicamente e le eventuali correzioni o modifiche vengono inserite nelle successive edizioni.

# Indice del contenuto

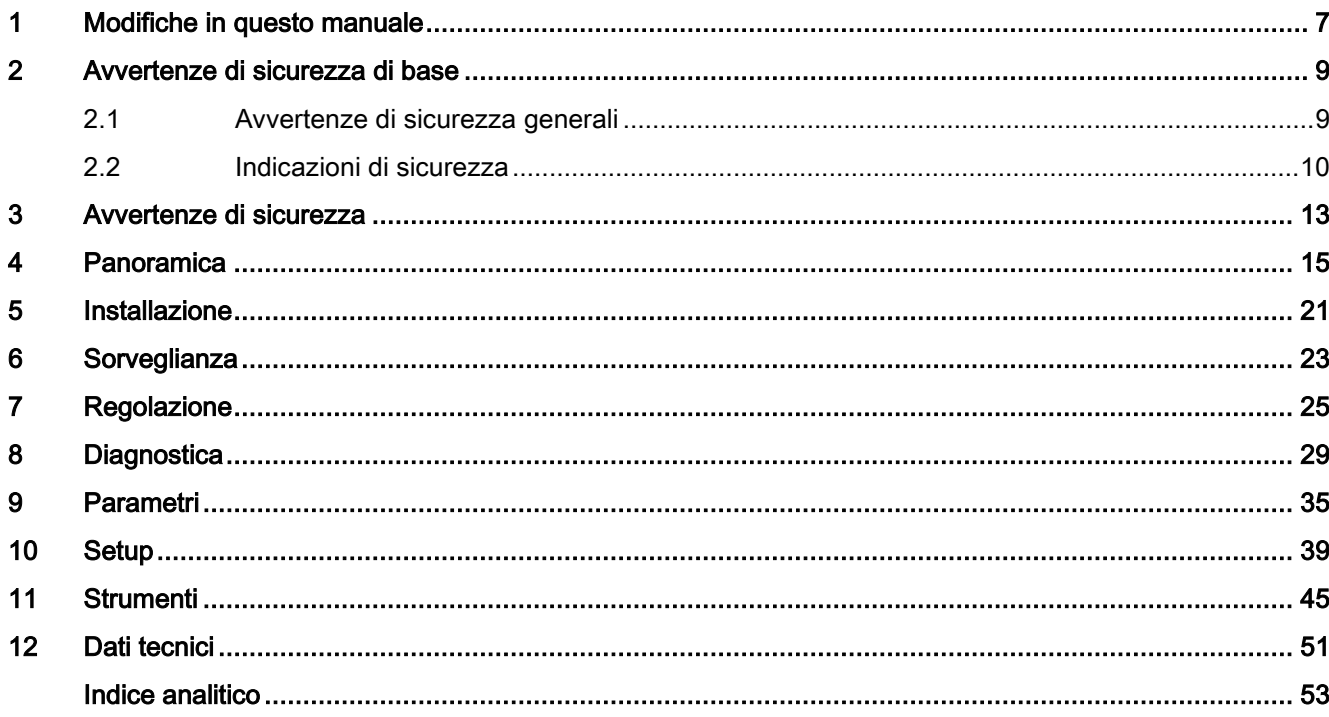

# <span id="page-6-0"></span>Modifiche in questo manuale 1

#### Modifiche importanti rispetto al Manuale, edizione 02/2016

Qui di seguito sono riportate le modifiche apportate al presente manuale.

#### Procedura di messa in servizio del BOP-2

● La procedura di messa in servizio è stata sensibilmente migliorata per renderla più efficiente e più flessibile. Una spiegazione dettagliata della nuova procedura di messa in servizio si trova in:

Va procedura di messa in servizio [\(https://support.industry.siemens.com/cs/ww/it/view/109480663/en\)](https://support.industry.siemens.com/cs/ww/it/view/109480663/en)

#### Avvertenze di sicurezza

● La segnalazione di Avvertenza è diventata una segnalazione di Pericolo:

[Avvertenze di sicurezza](#page-12-0) (Pagina [13\)](#page-12-0)

#### Panoramica

● La lista di prodotti compatibili è stata aggiornata:

**Fig.** [Panoramica](#page-14-0) (Pagina [15\)](#page-14-0)

● La struttura dei menu è stata aggiornata con la nuova procedura di messa in servizio:

[Panoramica](#page-14-0) (Pagina [15\)](#page-14-0)

#### Menu Setup

- Informazioni sull'aggiornamento del firmware SINAMICS G120 con collegamenti al sito Siemens Industry Online Support, che fornisce maggiori dettagli sulla natura e l'entità delle modifiche.
- Descrizione della nuova procedura standard di messa in servizio.

[Setup](#page-38-0) (Pagina [39\)](#page-38-0)

# <span id="page-8-0"></span>Avvertenze di sicurezza di base  $2$

# <span id="page-8-1"></span>2.1 Avvertenze di sicurezza generali

#### **AVVERTENZA**

#### Pericolo di morte in caso di mancata osservanza delle avvertenze di sicurezza e dei rischi residui

In caso di mancata osservanza delle avvertenze di sicurezza e dei rischi residui indicati nella relativa documentazione hardware possono verificarsi degli incidenti che possono causare gravi lesioni o la morte.

- Rispettare le avvertenze di sicurezza contenute nella documentazione hardware.
- Nella valutazione dei rischi occorre tenere conto dei rischi residui.

# AVVERTENZA

#### Pericolo di morte per malfunzionamenti della macchina dovuti a parametrizzazione errata o modificata

Una parametrizzazione errata o modificata può provocare malfunzionamenti delle macchine con conseguente pericolo di lesioni che possono mettere anche in pericolo la vita della persone.

- Proteggere le parametrizzazioni da ogni accesso non autorizzato.
- Gestire gli eventuali malfunzionamenti con provvedimenti adeguati (ad es. ARRESTO DI EMERGENZA oppure OFF DI EMERGENZA).

# <span id="page-9-0"></span>2.2 Indicazioni di sicurezza

#### Nota

#### Indicazioni di sicurezza

Siemens commercializza prodotti di automazione e di azionamento per la sicurezza industriale che contribuiscono al funzionamento sicuro di impianti, soluzioni, macchinari, apparecchiature e/o reti. Questi prodotti sono componenti essenziali di una concezione globale di sicurezza industriale. In quest'ottica i prodotti Siemens sono sottoposti ad un processo continuo di sviluppo. Consigliamo pertanto di controllare regolarmente la disponibilità di aggiornamenti relativi ai prodotti.

Per il funzionamento sicuro di prodotti e soluzioni Siemens è necessario adottare idonee misure di protezione (ad es. un criterio di protezione a celle) e integrare ciascun componente in un concetto di Industrial Security globale all'avanguardia. In questo senso si devono considerare anche gli eventuali prodotti impiegati di altri costruttori. Per maggiori informazioni su Industrial Security, accedere a questo indirizzo [\(http://www.siemens.com/industrialsecurity\)](http://www.siemens.com/industrialsecurity).

Per restare informati sugli aggiornamenti cui vengono sottoposti i nostri prodotti, suggeriamo di iscriversi ad una newsletter specifica del prodotto. Per maggiori informazioni vedere questo indirizzo [\(http://support.automation.siemens.com\)](http://support.automation.siemens.com/).

# **AVVERTENZA**

#### Pericolo a causa di stati operativi non sicuri dovuti a manipolazione del software

Qualsiasi manipolazione del software (ad es. virus, trojan, malware, bug) può provocare stati operativi non sicuri dell'impianto e di conseguenza il rischio di morte, lesioni gravi e danni materiali.

• Mantenere aggiornato il software.

Per informazioni e newsletter in merito si possono trovare al seguente indirizzo [\(http://support.automation.siemens.com\)](http://support.automation.siemens.com/).

- Integrare i componenti di automazione e azionamento in un concetto di sicurezza industriale globale all'avanguardia dell'impianto o della macchina. Ulteriori informazioni in merito si trovano a questo indirizzo [\(http://www.siemens.com/industrialsecurity\)](http://www.siemens.com/industrialsecurity).
- Tutti i prodotti utilizzati vanno considerati nell'ottica di questo concetto di sicurezza industriale globale.

# **AVVERTENZA**

#### Pericolo di morte in caso di manipolazione del software dovuta all'impiego di supporti di memoria rimovibili

La memorizzazione di dati su supporti di memoria rimovibili comporta un rischio elevato di infezioni ad es. da virus o malware. Una parametrizzazione errata può provocare malfunzionamenti delle macchine e di conseguenza il rischio di morte o di lesioni.

• Proteggere i file sul supporto di memoria rimovibile da software dannosi (malware) con provvedimenti opportuni, ad es. con programmi antivirus.

#### Avvertenze di sicurezza di base

2.2 Indicazioni di sicurezza

# <span id="page-12-0"></span>Avvertenze di sicurezza 3

#### Avvisi e avvertenze

#### PERICOLO

#### Garantire uno stato sicuro e stabile

Durante la messa in servizio del convertitore è fondamentale assicurarsi che il sistema si trovi in uno stato sicuro e stabile, poiché alcuni processi di messa in servizio sono potenzialmente in grado di avviare il motore. Per questo motivo è importante mettere in sicurezza ogni carico e assicurarsi che, se il motore dovesse avviarsi, non sussistano condizioni potenzialmente pericolose.

#### ATTENZIONE

#### Installazione e rimozione del pannello operatore

Il BOP-2 può essere inserito e rimosso dal convertitore con l'alimentazione presente.

# <span id="page-14-0"></span>Panoramica **4**

#### Introduzione

Il Basic Operator Panel 2 (BOP-2) è stato progettato per migliorare l'interfaccia e le funzionalità di comunicazione dei convertitori SINAMICS.

Il BOP-2 si collega al convertitore tramite un'interfaccia RS232. Il BOP-2 riconosce automaticamente tutte le varianti delle seguenti Control Unit della gamma SINAMICS:

- SINAMICS G120 CU230P-2
- SINAMICS G120 CU240B-2
- SINAMICS G120 CU240E-2
- SINAMICS G120 CU250S-2
- SINAMICS G120C

#### Nota

#### <span id="page-14-1"></span>Supporto funzionale BOP-2

Il The BOP-2 supporta tutte le Control Unit precedentemente elencate con versione del firmware 4.3 Service Pack 2 (SP2) o successiva.

#### <span id="page-15-1"></span>Struttura e funzioni

La figura seguente mostra i comandi, il display e i connettori del BOP-2:

**IEMENS** 

5

 $\boldsymbol{6}$ 

(5

 $\boldsymbol{6}$ 

\*\*\* MLFB\*\*

I NO:

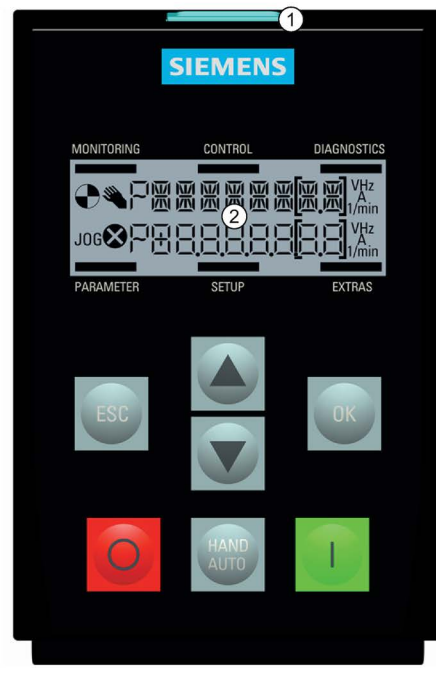

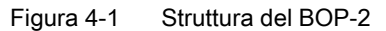

<span id="page-15-0"></span>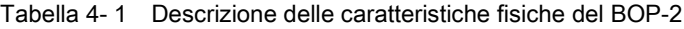

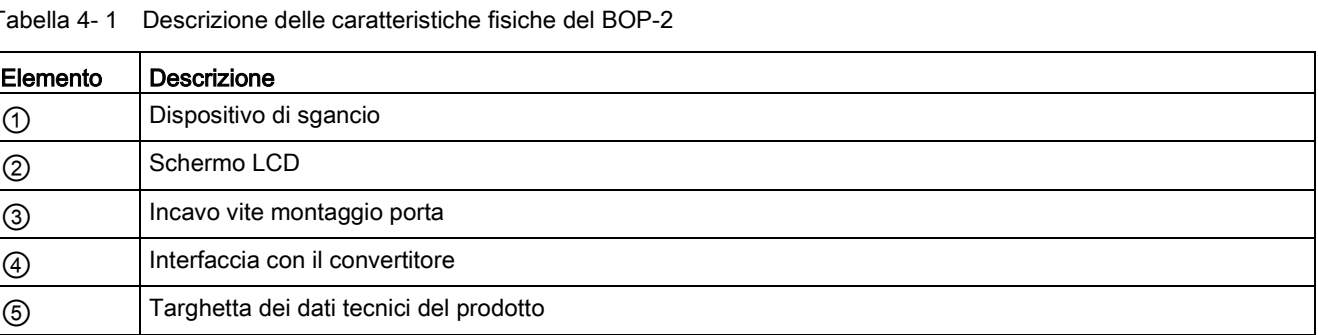

Le funzioni specifiche dei tasti sono descritte nella tabella seguente.

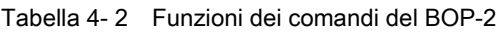

<span id="page-16-0"></span>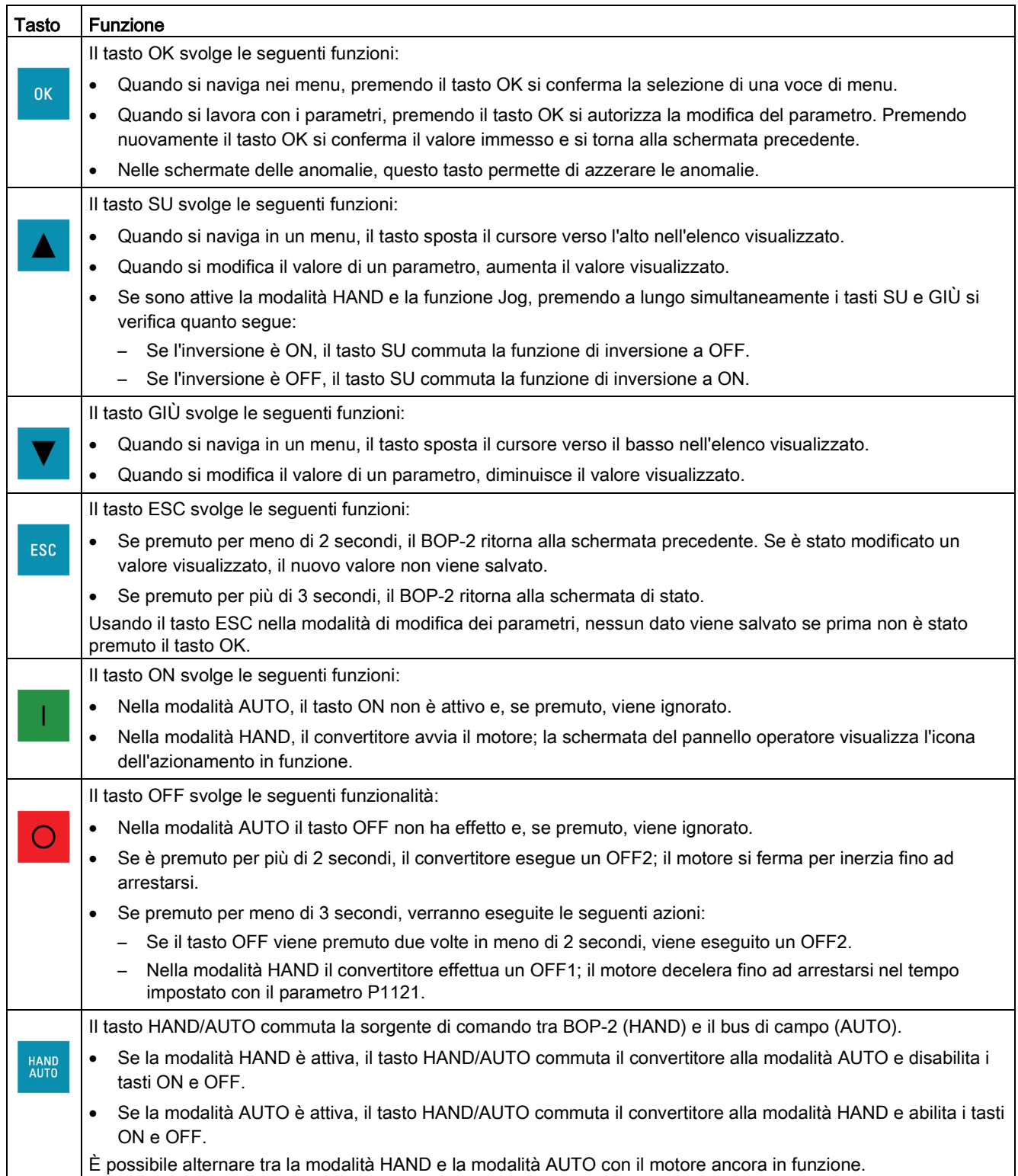

#### Nota

#### <span id="page-17-1"></span>Reazione al cambio di modalità tra HAND e AUTO

Quando si passa dalla modalità HAND a AUTO, il convertitore reagisce nel modo seguente:

• Se il segnale ON è attivo, il nuovo valore di riferimento diventa attivo e il convertitore porta automaticamente il motore al nuovo valore di riferimento.

Quando si passa dalla modalità AUTO a HAND, il convertitore reagisce nel modo seguente:

• Il convertitore non influisce sul motore già in movimento. Il convertitore fa girare il motore alla stessa velocità che era impostata prima che fosse premuto il tasto  $\frac{1000}{1000}$ . Qualsiasi funzione di rampa in corso viene arrestata.

#### <span id="page-17-0"></span>Blocco e sblocco del tastierino

Per bloccare il tastierino BOP-2 premere <sup>esc</sup>e <sup>ok</sup> simultaneamente per 3 secondi o più. Per sbloccare il tastierino premere <sup>ESC</sup> e <sup>OK</sup> simultaneamente per 3 secondi o più.

#### <span id="page-17-2"></span>Icone dello schermo

Il BOP-2 presenta una serie di icone sulla sinistra del display per indicare lo stato in cui si trova il convertitore. Queste icone sono descritte nella tabella seguente.

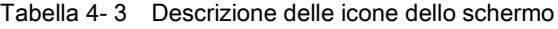

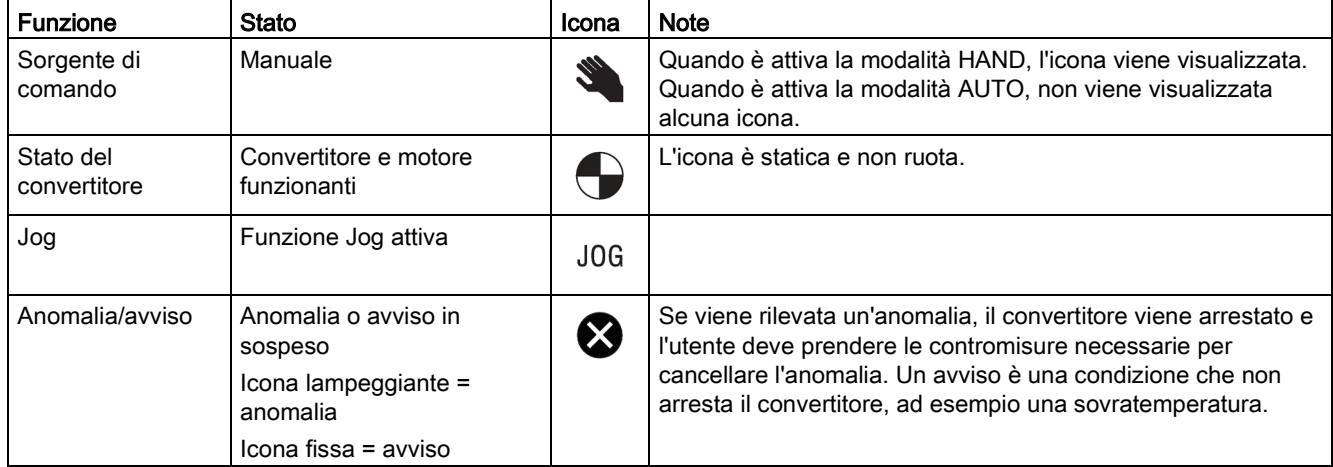

### <span id="page-18-0"></span>Struttura di menu

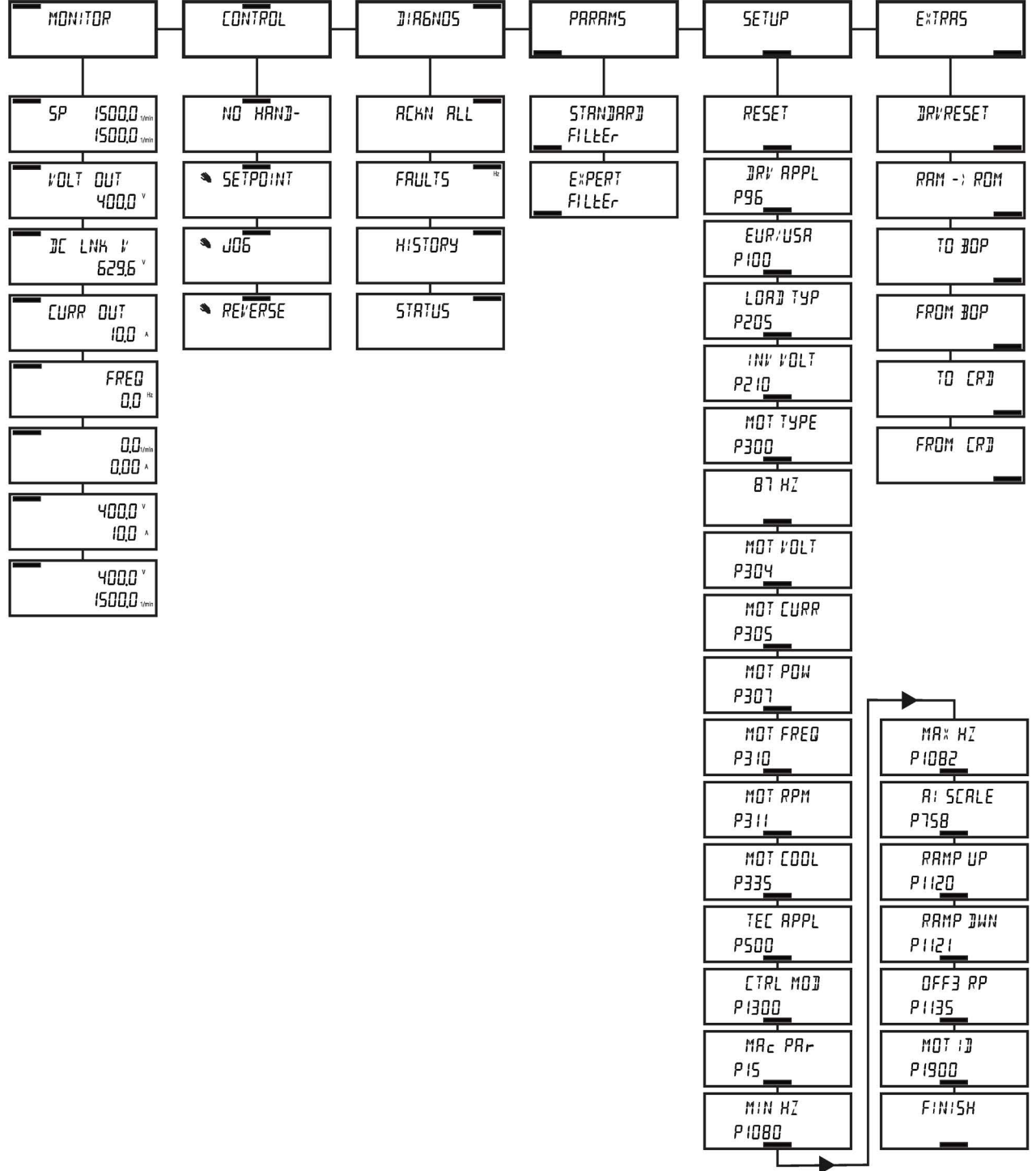

Il BOP-2 è un dispositivo guidato da un menu che ha la seguente struttura di base:

Figura 4-2 Struttura di base del menu del BOP-2

#### <span id="page-19-0"></span>**Nota**

#### <span id="page-19-1"></span>Struttura di menu e funzionalità

L'effettiva struttura del menu e la funzionalità del BOP-2 sono influenzate dai seguenti fattori:

- <span id="page-19-2"></span>• La versione del software e il tipo di Control Unit in cui il BOP-2 è inserito.
- La versione del firmware e del software del BOP-2.

# <span id="page-20-0"></span> $\overline{5}$

#### <span id="page-20-2"></span>Inserimento del BOP-2 nella Control Unit

#### Nota

#### <span id="page-20-1"></span>BOP-2 alimentazione

Il BOP-2 non ha un'alimentazione interna e viene alimentato direttamente dalla Control Unit del convertitore attraverso l'interfaccia RS232. Gli eventuali dati clonati memorizzati nel BOP-2 vengono salvati nella memoria non volatile, la quale non deve essere alimentata per conservare i dati.

Per inserire il BOP-2 nella Control Unit, è necessario eseguire la procedura seguente:

- 1. Posizionare il lato inferiore del BOP-2 nella cavità inferiore della custodia della Control Unit.
- 2. Spingere il BOP-2 in avanti finché il fermo superiore non scatta in posizione nella custodia della Control Unit.

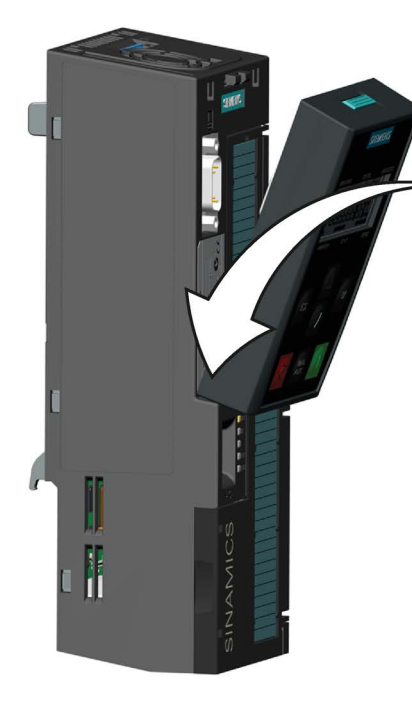

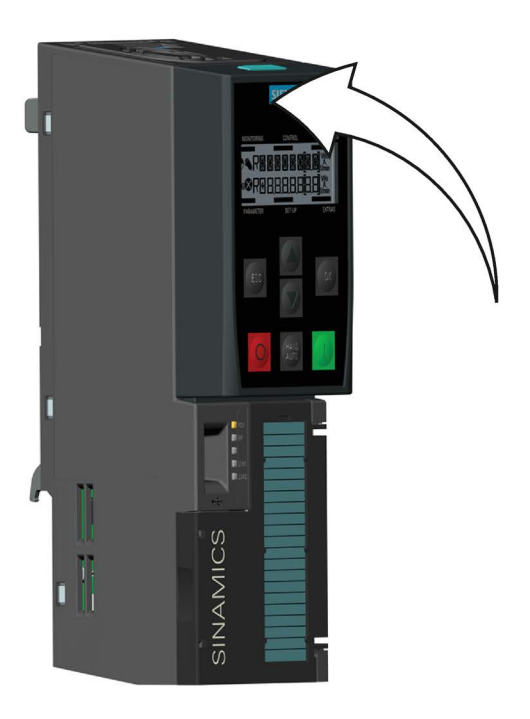

Figura 5-1 Inserimento del BOP-2 nella Control Unit

Per rimuovere il BOP-2 dalla Control Unit, spingere verso il basso il fermo superiore ed estrarre il BOP-2 dalla Control Unit.

#### <span id="page-21-0"></span>Avvio iniziale

Una volta collegato ed alimentato, il BOP-2 riconosce automaticamente il tipo di Control Unit e tenta di stabilire la comunicazione.

CONTROL **MONITORING DIAGNOSTICS** All'avvio il BOP-2 visualizza il nome della società e la classe del pannello operatore. **SIEMENS BOP-2** PARAMETER **SETUP EXTRA MONITORING CONTROL DIAGNOSTICS** Il BOP-2 visualizza quindi la versione attuale del software del pannello operatore. **SIEMENS** 01000001 PARAMETER **SETUP EXTRAS MONITORING CONTROL DIAGNOSTICS** Quindi il BOP-2 stabilisce la comunicazione tra il pannello operatore e la Control Unit. **CU BUSY PARAMETER SETUP EXTRAS MONITORING CONTROL DIAGNOSTICS** Dopo che è stata stabilita la comunicazione, viene effettuata una verifica interna per accertarsi che il pannello operatore **CU RESP** stia rispondendo correttamente. PARAMETER **SETUP EXTRAS** DIAGNOSTICS **MONITORING** CONTROL Una volta terminate tutte le verifiche, il BOP-2 visualizza la schermata di stato standard. Il BOP-2 è ora pronto per l'uso.  $5P$  $15000$   $1$ /min 1500,0 1/min PARAMETER **SETUP EXTRAS MONITORING** CONTROL **DIAGNOSTICS** Dopo che è stata stabilita la comunicazione, se è presente una condizione di anomalia o di avviso, il BOP-2 visualizza il **FRULTS** relativo numero di anomalia o avviso. 0,88752  $\boldsymbol{\Omega}$ Se esiste più di una condizione di anomalia o avviso, usare i

tasti  $\triangle$  e  $\triangledown$  per spostarsi nell'elenco visualizzato.

PARAMETER

**SETUP** 

EXTRAS

# <span id="page-22-0"></span> $S$ orveglianza  $6$

#### <span id="page-22-2"></span>Panoramica

Il menu Sorveglianza consente all'utente di accedere facilmente a una serie di schermate che visualizzano lo stato attuale del sistema.

Il menu viene selezionato usando i tasti  $\Delta$  e  $\nabla$  per spostare la barra fino al menu richiesto.

Premendo <sup>ok</sup> si conferma la selezione e si visualizza il menu di livello superiore.

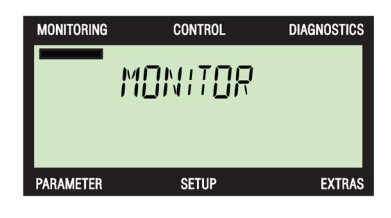

Usare i tasti  $\blacktriangle$  e  $\blacktriangledown$  per scorrere tra le varie schermate.

Le informazioni visualizzate nelle schermate Sorveglianza sono di sola lettura e non possono essere modificate.

#### Informazioni delle schermate di sorveglianza

I dettagli delle informazioni visualizzate nelle varie schermate di sorveglianza sono descritti di seguito.

<span id="page-22-3"></span>La schermata predefinita mostra il campo di valori per il valore di riferimento; al di sotto di questo valore viene visualizzata la velocità effettiva del motore.

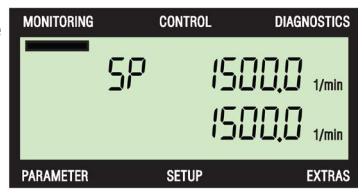

<span id="page-22-4"></span>La schermata di uscita di tensione visualizza l'uscita di tensione effettiva dal convertitore che viene fornita al motore collegato.

<span id="page-22-1"></span>La schermata Tensione del circuito intermedio visualizza la tensione del circuito intermedio DC attuale.

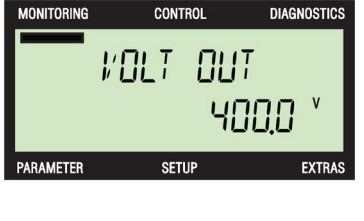

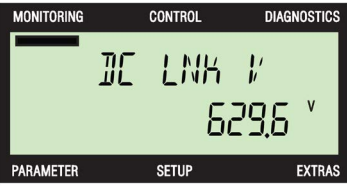

<span id="page-23-3"></span><span id="page-23-2"></span><span id="page-23-1"></span><span id="page-23-0"></span>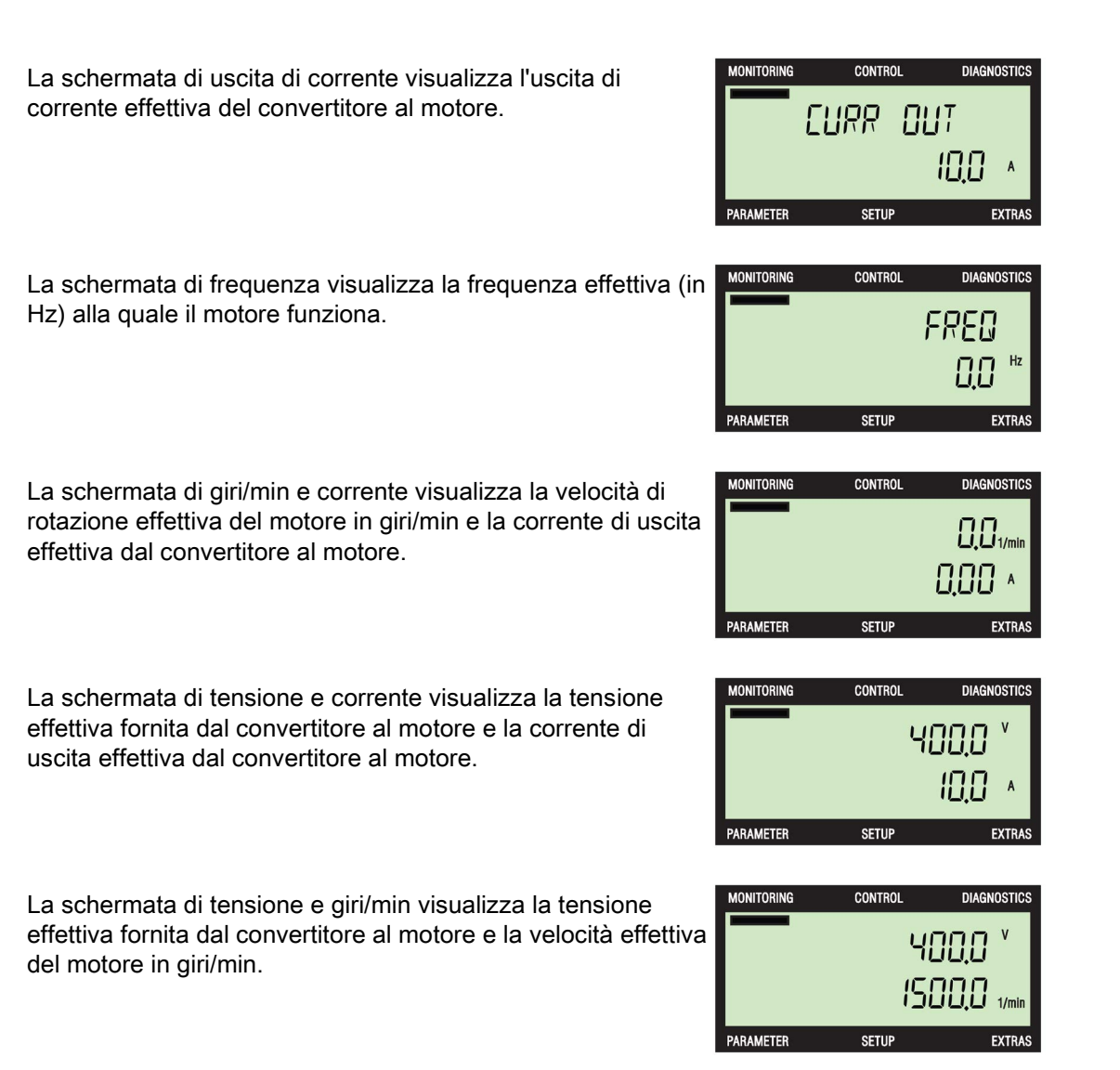

# <span id="page-24-0"></span>Regolazione and a series and a series of  $\overline{7}$

#### <span id="page-24-4"></span><span id="page-24-3"></span><span id="page-24-2"></span><span id="page-24-1"></span>Introduzione

Il menu Regolazione permette all'utente di eseguire le seguenti funzioni del convertitore:

- Valore di riferimento
- Jog
- **Inversione**

Il menu viene selezionato usando i tasti  $\Delta$  e  $\blacktriangledown$  per spostare per la barra fino al menu richiesto.

Premendo <sup>ok</sup> si conferma la selezione e si visualizza il menu di livello superiore.

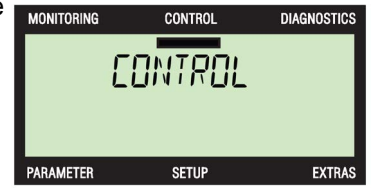

Il convertitore deve trovarsi nella modalità HAND perché sia possibile accedere a qualsiasi funzione. Se la modalità HAND non è selezionata, compare una schermata di avvertenza che segnala che il convertitore non si trova nella modalità HAND. La modalità HAND viene selezionata premendo il tasto ...

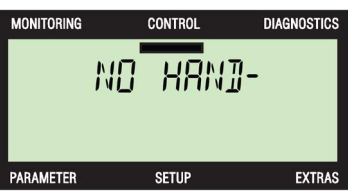

#### **Nota**

#### Modalità Hand/Auto

Se si preme il tasto **WW** quando il convertitore è nella modalità AUTO, viene visualizzata direttamente la schermata Valore di riferimento.

Le singole funzioni sono descritte di seguito.

#### <span id="page-25-1"></span>Valore di riferimento

Il valore di riferimento determina la velocità alla quale il motore ruota come percentuale della velocità nominale del motore. Si osservi che questa impostazione del valore di riferimento è valida solo con la modalità HAND attiva. Quando il convertitore viene riportato alla modalità AUTO, il valore di riferimento usato in precedenza nella modalità AUTO diventa il valore di riferimento valido.

#### Nota

#### Valore di riferimento di coppia

Nella modalità HAND il valore di riferimento di coppia (se il convertitore si trova nella modalità regolazione di coppia) non può essere modificato direttamente usando la funzione velocità di riferimento del BOP-2; ciononostante il motore può ancora essere arrestato e avviato con i tasti  $\overline{Q}$  e  $\overline{Q}$ .

Per modificare il valore di riferimento, devono essere eseguite le seguenti azioni rappresentate nella figura seguente:

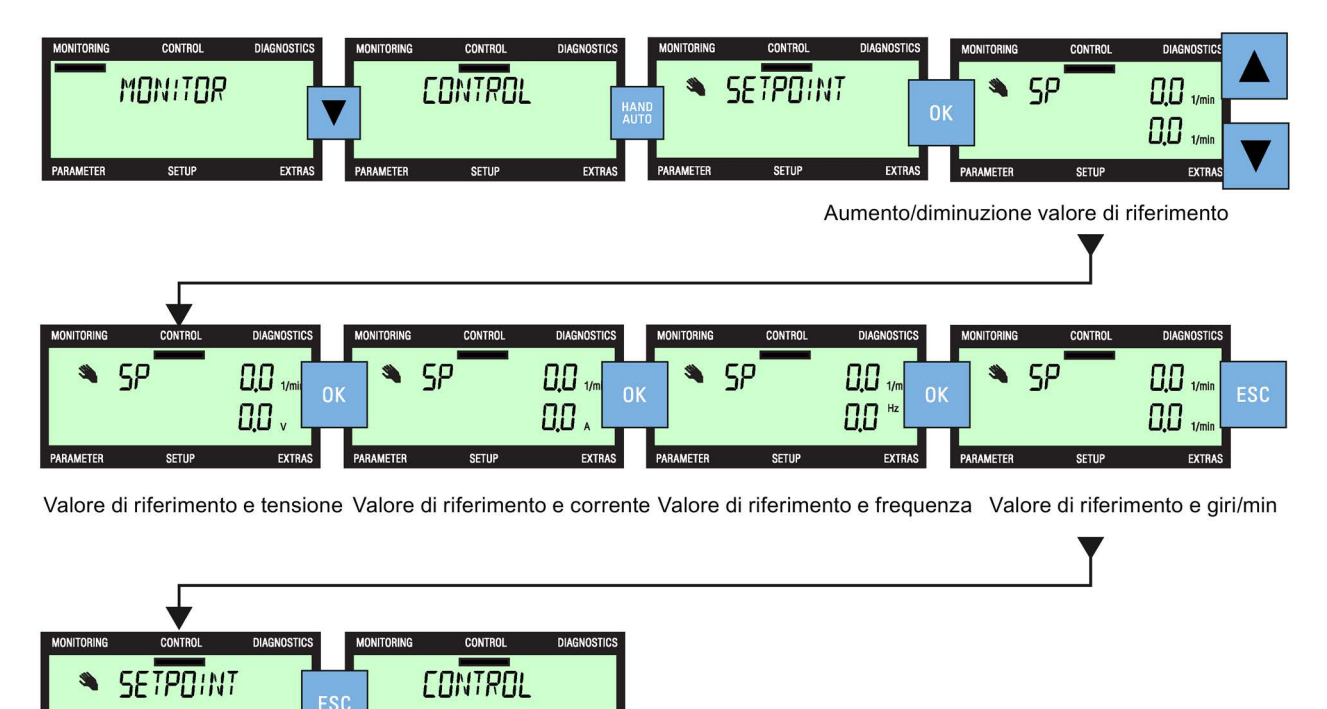

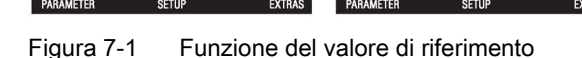

#### <span id="page-25-0"></span>Modifica di singole cifre

È possibile modificare le singole cifre della schermata del valore di riferimento. Per attivare la modalità modifica di singole cifre, premere  $\frac{d}{dx}$  finché non compare la schermata "SP DIGIT".

La procedura di modifica di singole cifre è illustrata nella figura seguente:

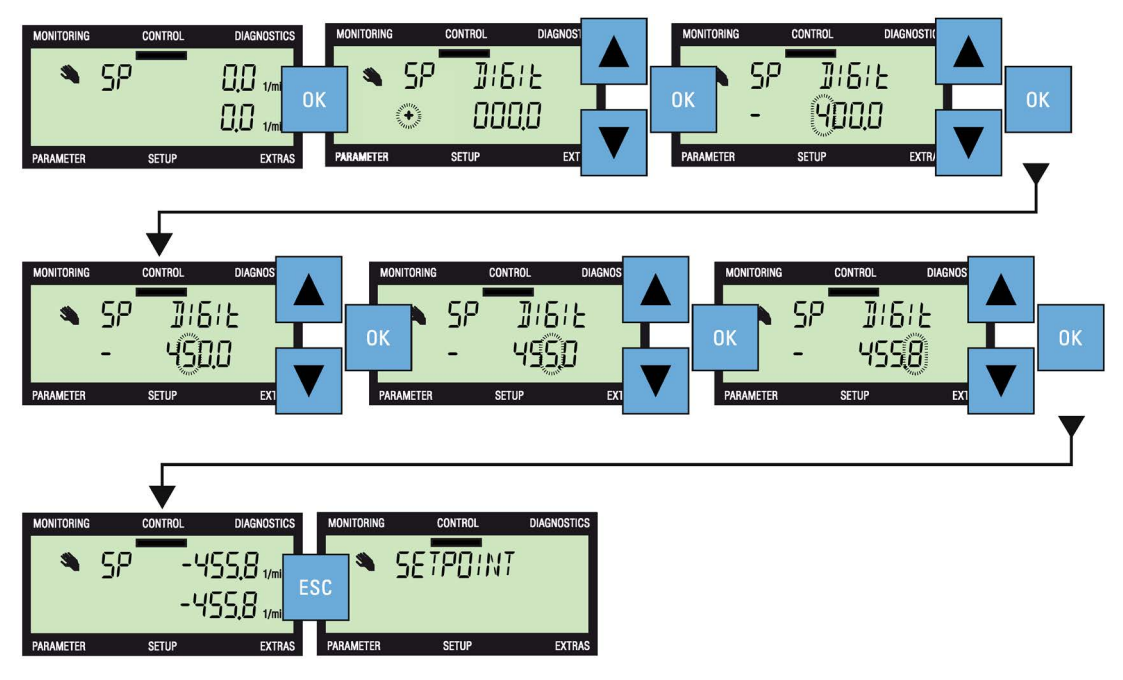

Figura 7-2 Modifica di singole cifre

<span id="page-26-0"></span>Jog

Se selezionata, la funzione Jog permette di ruotare manualmente il motore di un determinato valore ad ogni pressione di **U**. Se **L** è premuto continuamente, il motore ruota costantemente finché **i non viene rilasciato**.

Per attivare o disattivare la funzione Jog, devono essere eseguite le azioni illustrate nella figura seguente:

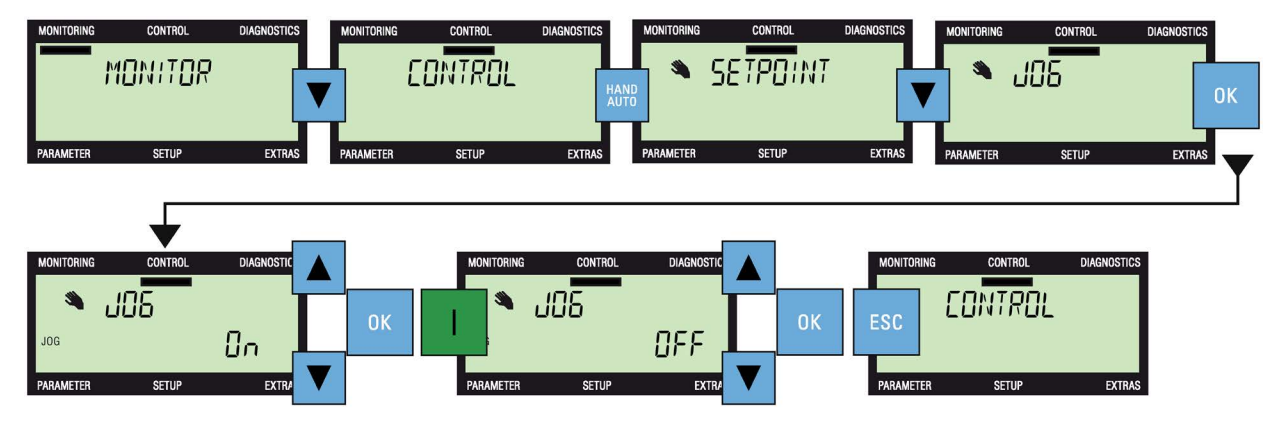

Figura 7-3 Funzione Jog

#### **Nota**

#### <span id="page-27-1"></span>Funzione di inversione

Quando è attivata la funzione JOG, se si premono simultaneamente i tasti  $\blacktriangle$  e  $\blacktriangledown$  per più di 3 secondi si attiva la funzione INVERSIONE.

#### <span id="page-27-0"></span>Inversione

Se selezionata, la funzione Inversione permette di ruotare manualmente il motore nella direzione invertita rispetto alla normale marcia in avanti ad ogni pressione di  $\Box$ . Se  $\Box$  è premuto continuamente, il motore ruota costantemente in direzione invertita finché la non viene rilasciato.

Per attivare o disattivare la funzione Inversione, devono essere eseguite le azioni illustrate nella figura seguente:

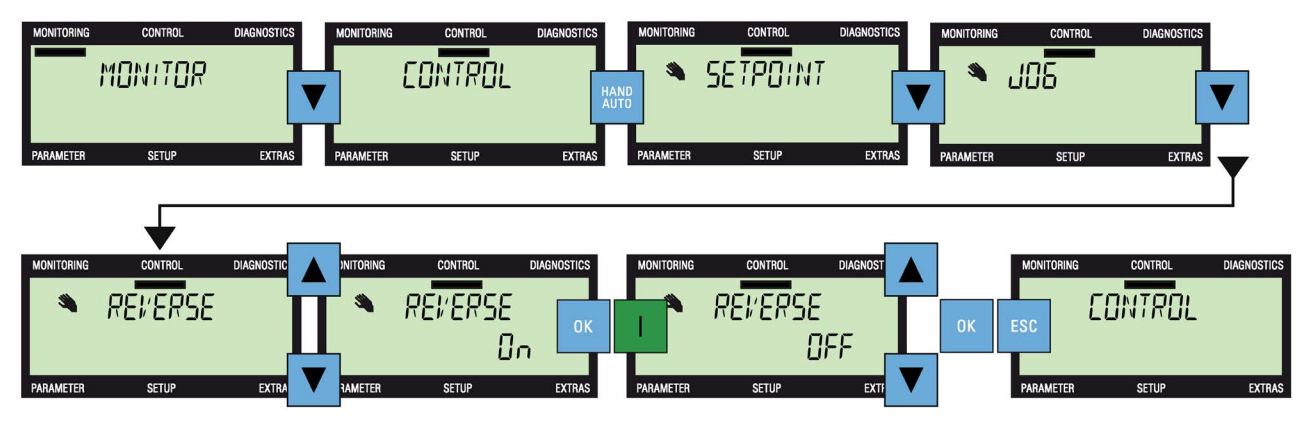

Figura 7-4 Funzione di inversione

# <span id="page-28-0"></span>Diagnostica **8**

#### <span id="page-28-3"></span>Menu Diagnostica

Il menu Diagnostica permette all'utente di eseguire le seguenti funzioni:

- Conferma anomalie
- Anomalie
- Cronologia
- Stato

Per accedere al menu Diagnostica, devono essere eseguite le seguenti azioni:

Le singole funzioni sono descritte nei testi, nelle figure e nelle tabelle seguenti.

#### <span id="page-28-2"></span>Conferma anomalie

Quando si verifica una condizione di anomalia, il convertitore arresta il sistema e richiede la conferma di tutte le anomalie prima di poterlo riavviare.

Per confermare tutte le anomalie attive, deve essere eseguita l'azione illustrata nella figura seguente:

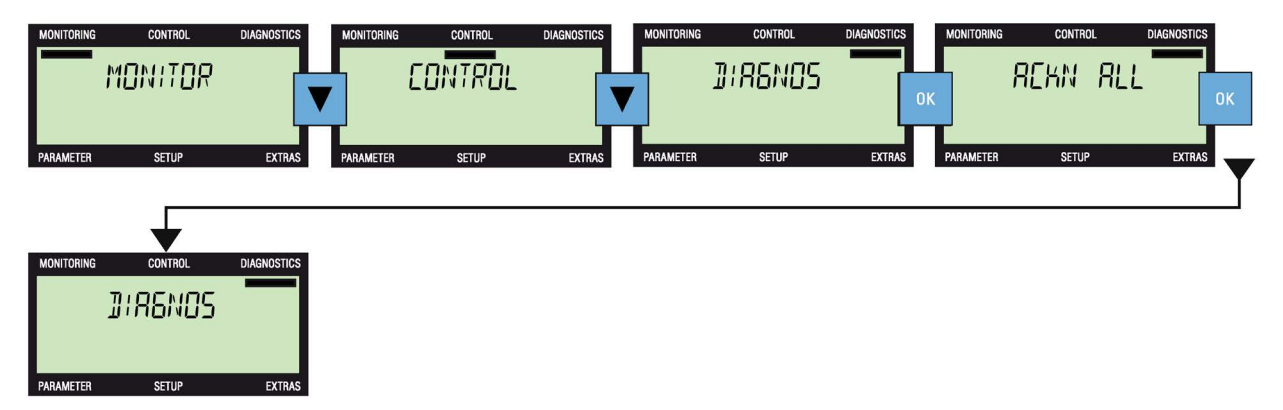

Figura 8-1 Sequenza di conferma anomalie

#### <span id="page-28-1"></span>Anomalie e avvisi attivi

Quando rileva una condizione di anomalia o di avviso, il convertitore genera e mantiene un elenco di tutte le anomalie e gli avvisi attivi. Per una spiegazione dettagliata dei numeri di anomalie e avvisi, vedere la relativa Lista parametri.

Per sapere quali anomalie e avvisi sono are attualmente attivi, devono essere eseguite le azioni illustrate nella figura seguente (l'icona  $\triangleright$  indica in quale punto dello schermo verrà visualizzata automaticamente una nuova schermata al termine dell'operazione):

#### Diagnostica

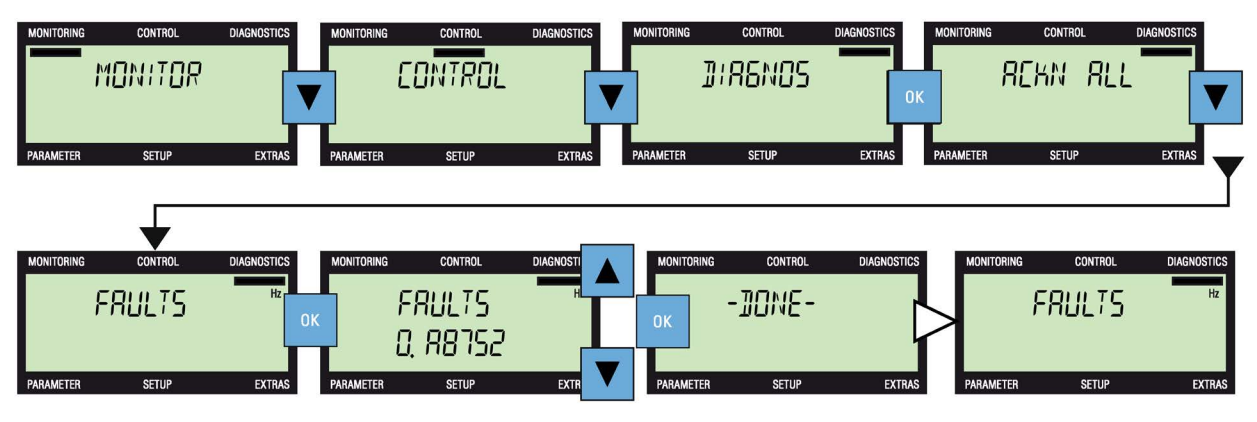

Figura 8-2 Sequenza di anomalie e avvisi attivi

#### Nota Schermata dinamica di anomalia

Se si verifica un guasto, compare automaticamente la schermata dinamica di anomalia.

#### <span id="page-29-0"></span>**Cronologia**

L'opzione Storico del menu Diagnostica permette di visualizzare un elenco delle ultime 64 anomalie che si sono verificate nel sistema convertitore/motore. Per una spiegazione dettagliata dei numeri di anomalie e avvisi, vedere la relativa Lista parametri.

Premendo **ESC** per più di 3 secondi si torna alla schermata di stato del BOP-2.

Per aprire l'elenco di anomalie e avvisi, devono essere eseguite le azioni illustrate nella figura seguente:

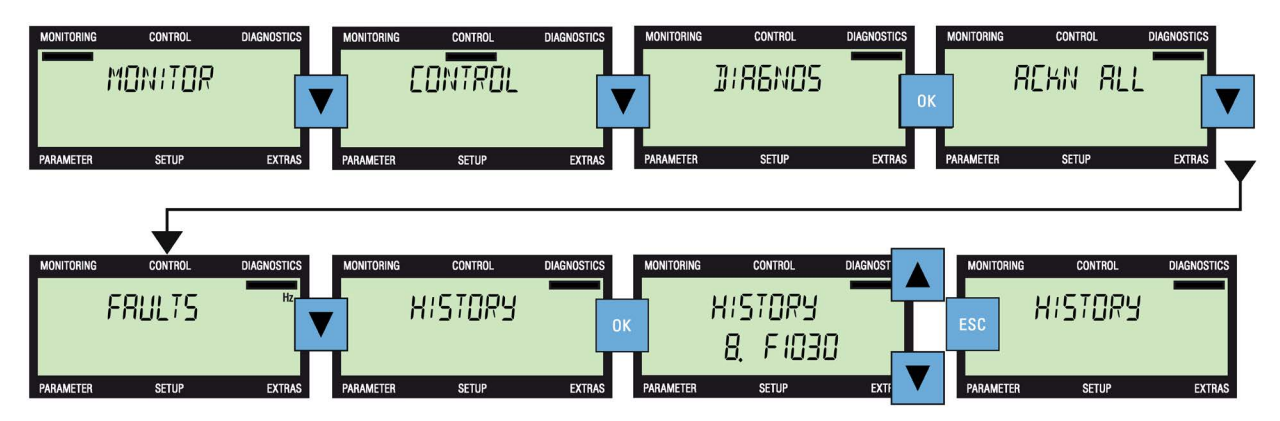

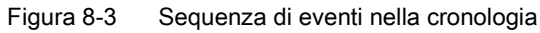

#### <span id="page-30-0"></span>**Stato**

L'opzione Stato visualizza lo stato attuale delle parole di comando e delle parole di stato che vengono usate per regolare e sorvegliare varie funzioni del convertitore. Le informazioni relative alle parole di comando e alle parole di stato possono essere utili per diagnosticare eventuali problemi del convertitore.

L'opzione Stato visualizza lo stato attuale delle seguenti parole di comando e parole di stato:

- Parola di comando 1
- Parola comando 2
- Parola di stato 1
- Parola di stato 2

Le varie schermate di questo menu sono di sola lettura e non possono essere modificate.

Premendo **ESC** per più di 3 secondi si torna alla schermata di stato del BOP-2.

Per aprire le schermate Stato, devono essere eseguite le azioni illustrate nella figura seguente:

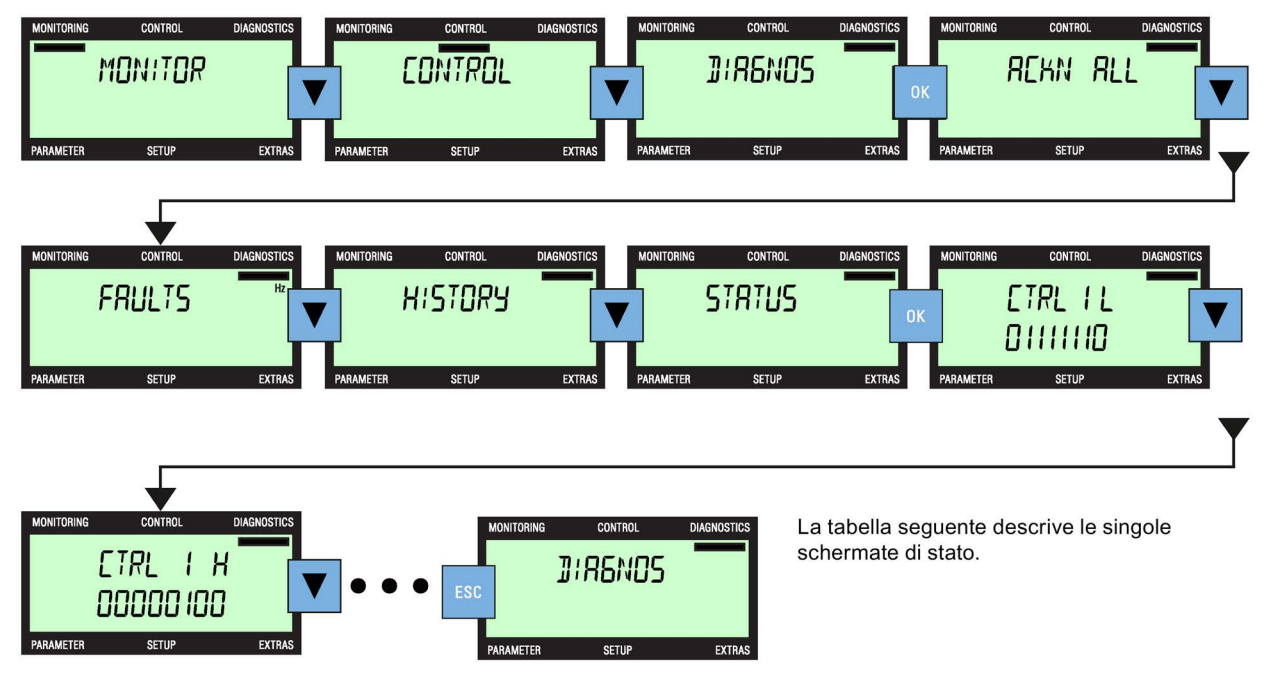

Figura 8-4 Sequenza di parole di stato

I dettagli precisi di ogni bit delle schermate di stato sono riportati nella lista parametri sotto il parametro associato. Il significato esatto di ogni bit visualizzato dipende dal tipo di Control Unit e di Power Module sorvegliati.

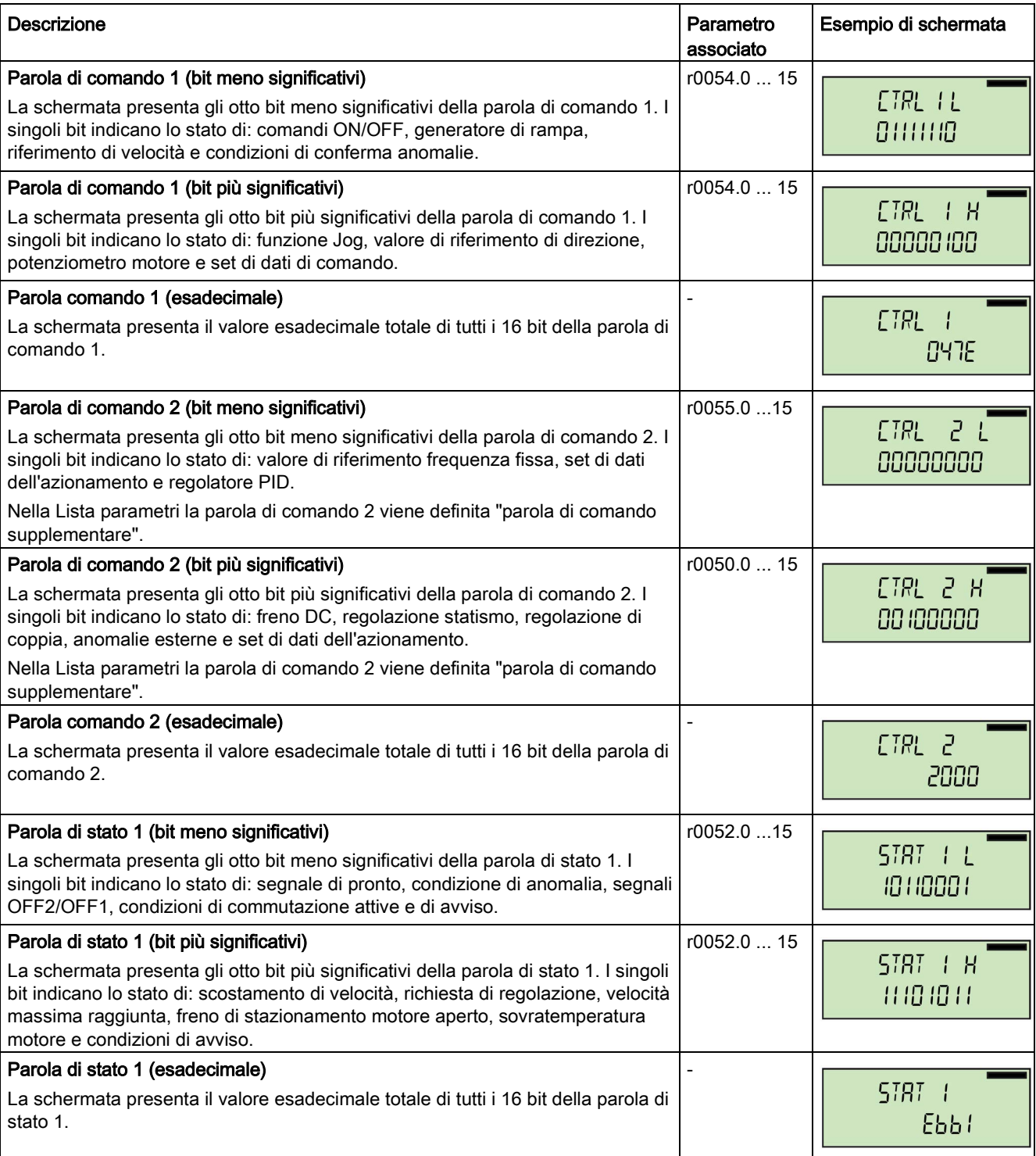

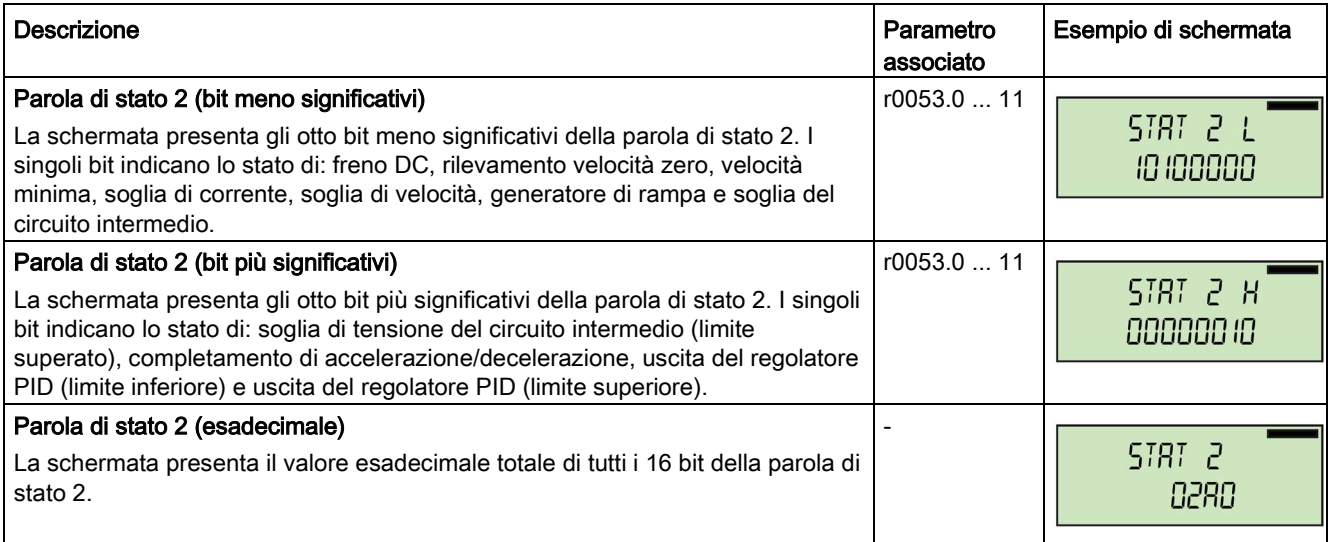

# <span id="page-34-0"></span>Parametri **9**

#### <span id="page-34-2"></span>Menu Parametri

Il menu Parametri permette di accedere ai parametri del convertitore per visualizzarli e modificarli.

Sono disponibili due filtri per agevolare la selezione e la ricerca di tutti i parametri del convertitore:

- Filtro standard: questo filtro permette di accedere ai parametri più comunemente usati per il tipo specifico di Control Unit su cui è installato il BOP-2.
- Filtro esperti: questo filtro permette di accedere a tutti i parametri del convertitore.

I parametri possono essere individuati con i seguenti criteri:

- Numero di parametro
- Numero di parametro e numero di indice
- Numero di parametro e numero di bit
- Numero di parametro, numero di indice e numero di bit.

#### ATTENZIONE

#### Azione da eseguire in caso di anomalia durante la modifica di parametri

Se si verifica un'anomalia durante la modifica di parametri, occorre chiudere la schermata di anomalia premendo <sup>esc</sup>o <sup>o c</sup> per consentire la conclusione del ciclo di modifica.

In caso di reset dei parametri Safety, è necessario eseguire un ciclo OFF/ON sul convertitore dopo la chiusura della schermata di anomalia.

<span id="page-34-1"></span>Per accedere ai filtri dei parametri standard o esperti, devono essere eseguite le azioni illustrate nella figura seguente:

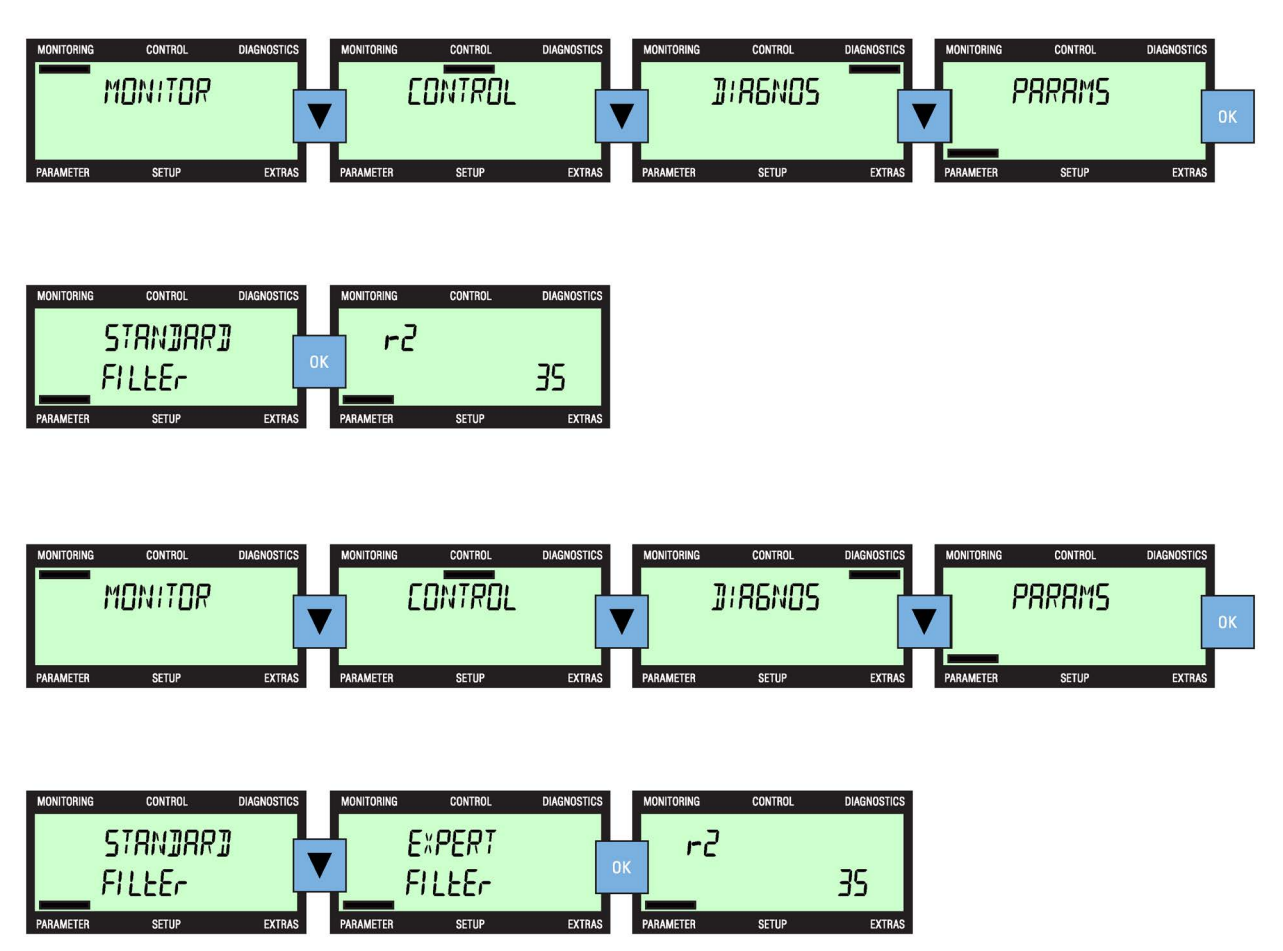

Figura 9-1 Selezione del filtro parametri standard o esperti

#### <span id="page-35-1"></span><span id="page-35-0"></span>Modifica dei parametri

Esistono due metodi per modificare i parametri:

- Singole cifre
- Scorrimento

La modifica di singole cifre dei parametri si esegue premendo a lungo il tasto <sup>ok</sup>. Ogni singola cifra di un parametro può essere modificata usando i tasti  $\blacktriangle$  e  $\blacktriangledown$  e confermata premendo il tasto  $\frac{0 \times 1}{0 \times 1}$ .

Questo metodo di modifica dei parametri è illustrato nella figura seguente (l'icona  $\triangleright$  indica in quale punto dello schermo verrà visualizzata automaticamente una nuova schermata al termine dell'operazione).

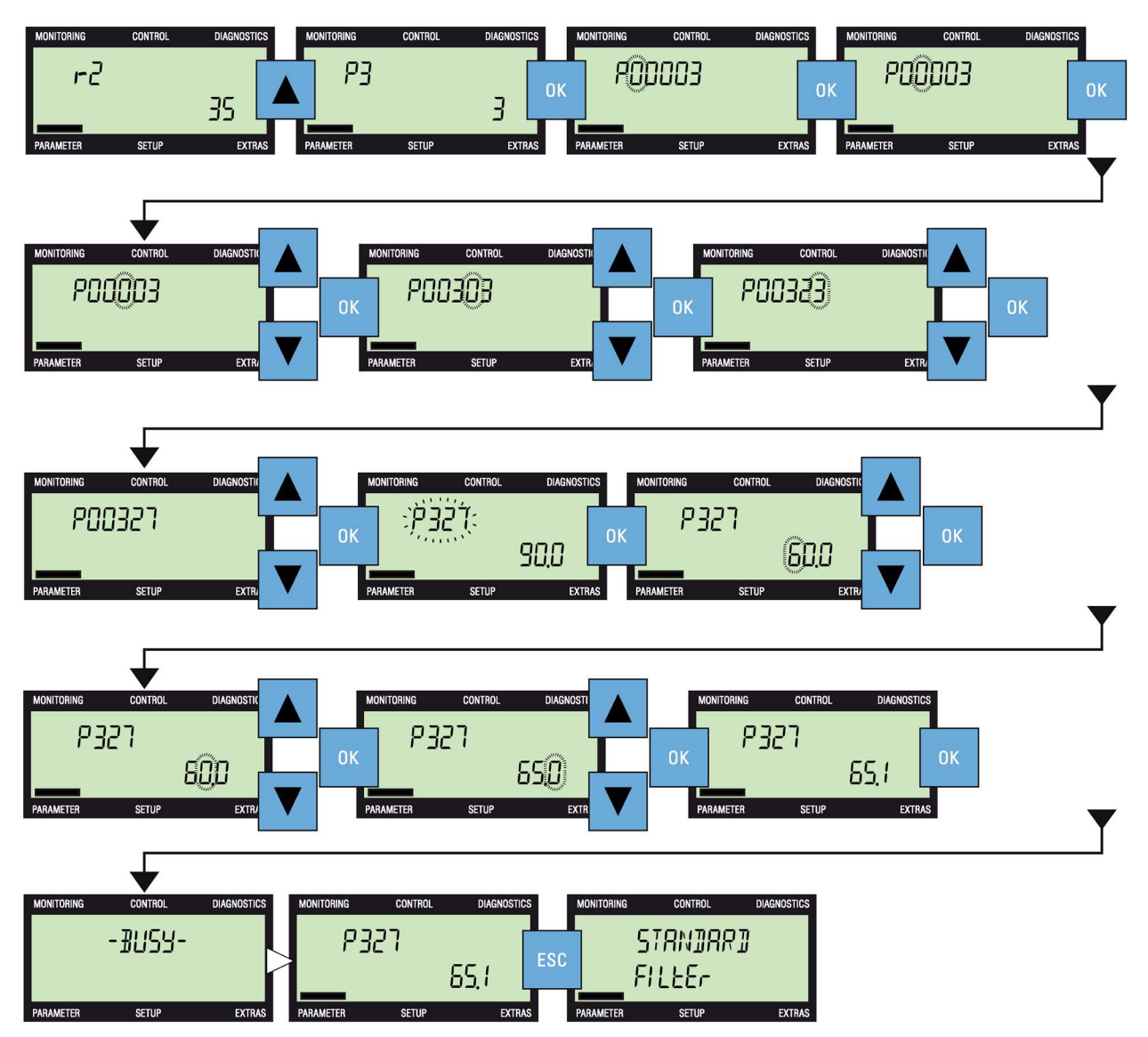

Figura 9-2 Modifica di parametri (metodo cifre singole)

La modifica per scorrimento si esegue scorrendo i parametri finché non viene visualizzato il parametro desiderato. Premere il tasto <sup>ok</sup> per confermare la selezione del parametro; il valore del parametro visualizzato inizia a lampeggiare. Usando i tasti  $\blacktriangle$  e  $\blacktriangledown$  si aumenta o si diminuisce il valore del parametro. Premere il tasto <sup>ok</sup> per confermare il valore.

Le azioni necessarie per eseguire la modifica dei parametri per scorrimento sono illustrate nella figura seguente.

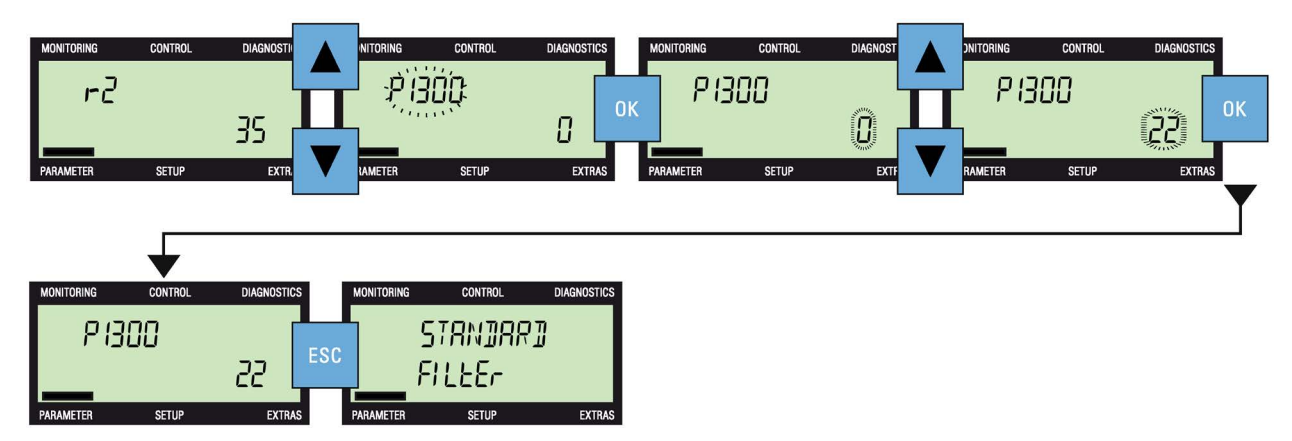

Figura 9-3 Modifica di parametri (metodo per scorrimento)

#### <span id="page-38-2"></span><span id="page-38-0"></span>Menu Setup

Il menu Setup è una sequenza fissa di schermate che consentono all'utente di eseguire la messa in servizio standard del convertitore.

Una volta modificato il valore di un parametro, non esiste alcuna possibilità di annullare la procedura di messa in servizio. In questo caso occorre completare la procedura di messa in servizio standard. Se non sono stati modificati valori di parametri, premendo brevemente ESC si torna alla schermata precedente e premendo a lungo (per più di 3 secondi) <sup>esc</sup> si torna all'inizio del menu Sorveglianza.

Quando è stato modificato il valore di un parametro e il nuovo valore è stato modificato premendo <sup>ok</sup>, viene visualizzato automaticamente il parametro successivo nella sequenza di messa in servizio standard.

#### <span id="page-38-1"></span>Modifica di parametri

Esistono due metodi per modificare i parametri: tramite scorrimento dei valori dei parametri e tramite modifica di singole cifre. Vedere [Parametri](#page-34-0) (Pagina [35\)](#page-34-0).

#### **ATTENZIONE**

#### Informazioni importanti sulle utlime modifiche del firmware

Sono state apportate alcune modifiche rilevanti al modo di implementazione del software di messa in servizio. Si consiglia pertanto di leggere attentamente tutte le informazioni fornite sul sito Siemens Industry Online Support (SIOS):

• SINAMICS G120 Firmware V4.7 SP3 - Comportamento di messa in servizio modificato

portamento di messa in servizio modificato [\(https://support.industry.siemens.com/cs/ww/it/view/109480663/en\)](https://support.industry.siemens.com/cs/ww/it/view/109480663/en)

#### Messa in servizio standard

La procedura di messa in servizio standard richiede l'immissione di dati specifici del motore a cui è collegato il convertitore. I dati relativi al motore collegato possono essere ricavati dalla targhetta identificativa del motore. Un esempio di tipica targhetta identificativa del motore è illustrato nella figura seguente:

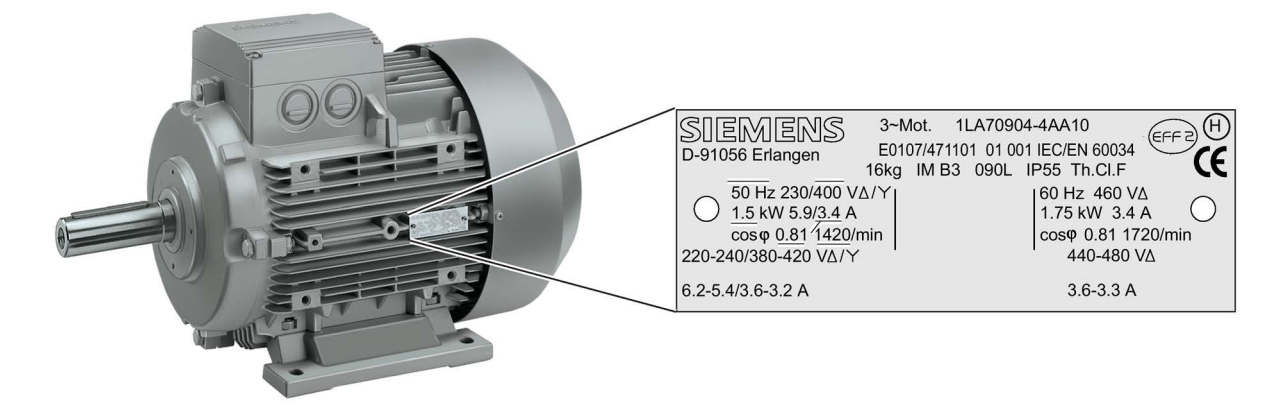

Figura 10-1 Informazioni della targhetta identificativa, 1.5 kW

La procedura di messa in servizio di base è illustrata nelle figure seguenti.

# **AVVERTENZA**

#### Fallimento della procedura di messa in servizio

Una volta terminata la fase finale della procedura di messa in servizio, la schermata del pannello operatore visualizza "-DONE-" ad indicare che la messa in servizio è stata eseguita correttamente. Se la procedura di messa in servizio non è terminata correttamente, la schermata del pannello operatore visualizza "-FAILURE-". In questo caso il sistema deve essere considerato instabile e occorre scoprire le cause dell'errore prima di ripetere la procedura di messa in servizio.

# CAUTELA

#### <span id="page-39-0"></span>Selezione macro

Durante la procedura di messa in servizio, l'utente è invitato a selezionare una "Macro" che configuri automaticamente i segnali di ingresso, i segnali di uscita, la sorgente di comando e la sorgente del valore di riferimento per il sistema. Ogni Control Unit possiede la propria funzionalità unica e dispone pertanto di una serie diversa di macro selezionabili. Gli schemi di cablaggio dettagliati relativi alle macro sono contenuti nelle Istruzioni operative specifiche di ogni Control Unit. Le Istruzioni operative specifiche vanno consultate per selezionare le macro corrette, altrimenti il sistema potrebbe essere configurato in uno stato sconosciuto.

#### Nota

#### Esempio di messa in servizio standard

L'esempio di messa in servizio standard riportato di seguito ha esclusivamente scopi illustrativi. La procedura precisa dipende dal tipo specifico di Control Unit utilizzato.

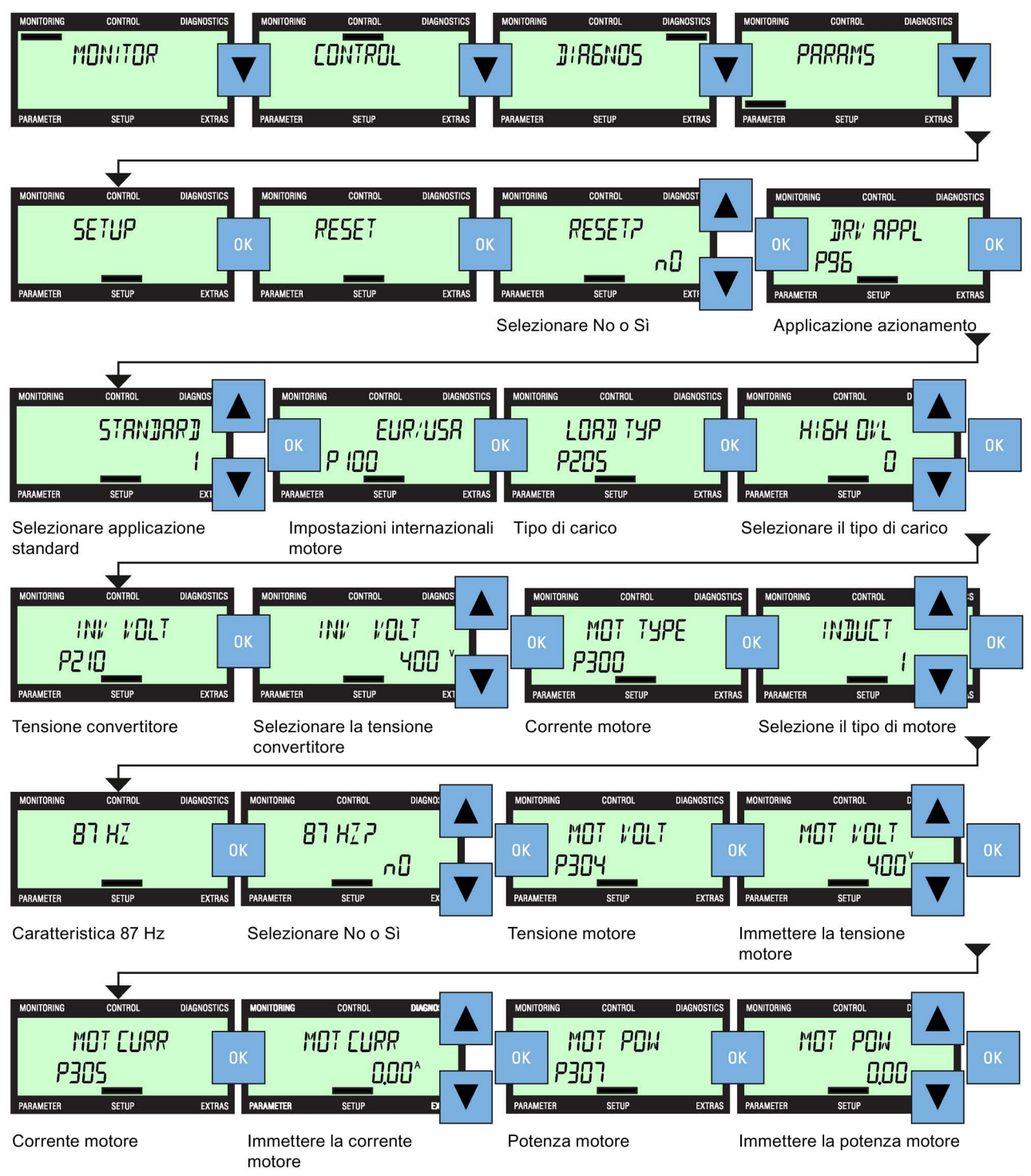

(continua nella parte 2)

Figura 10-2 Messa in servizio standard - parte 1

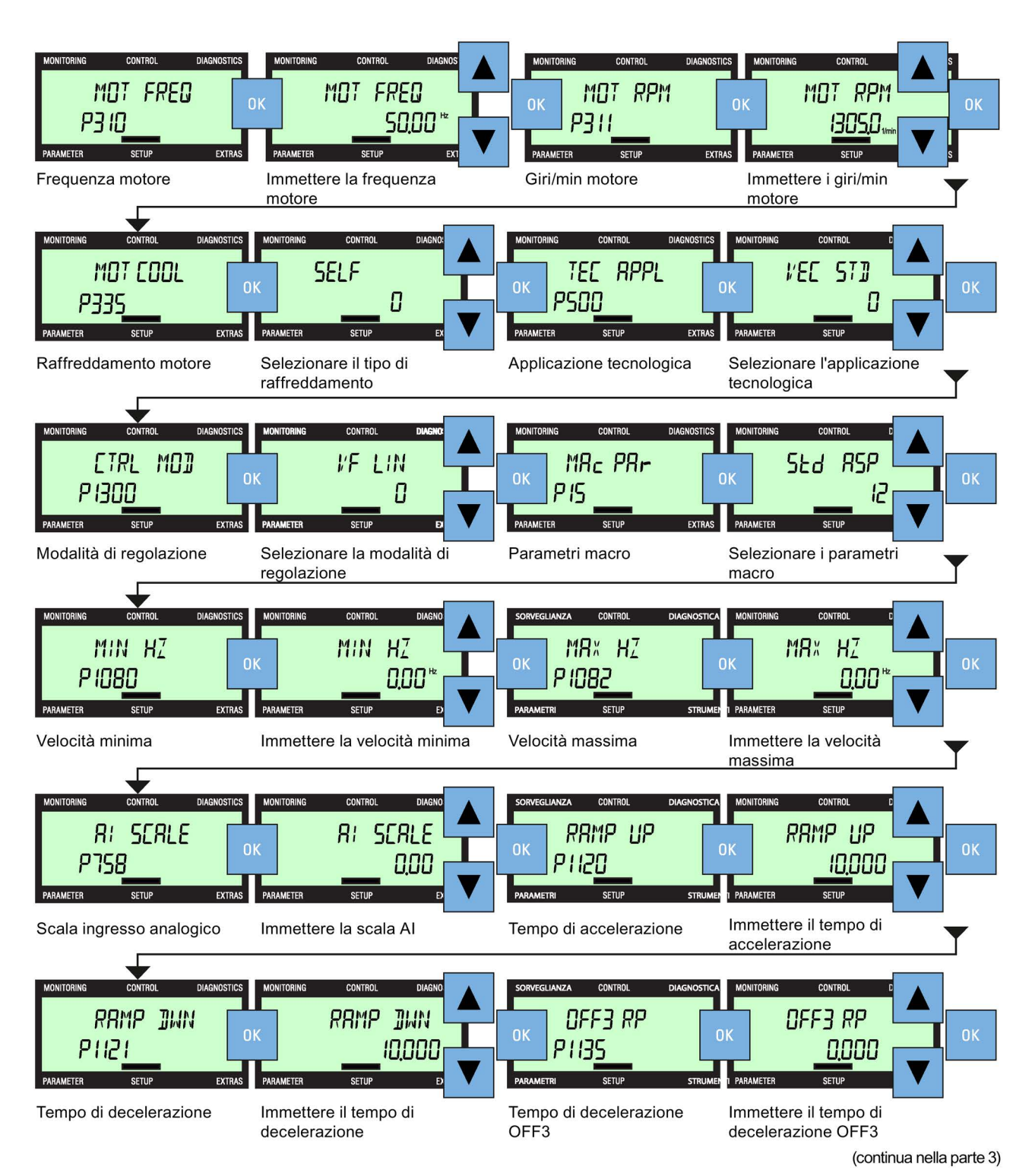

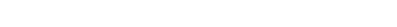

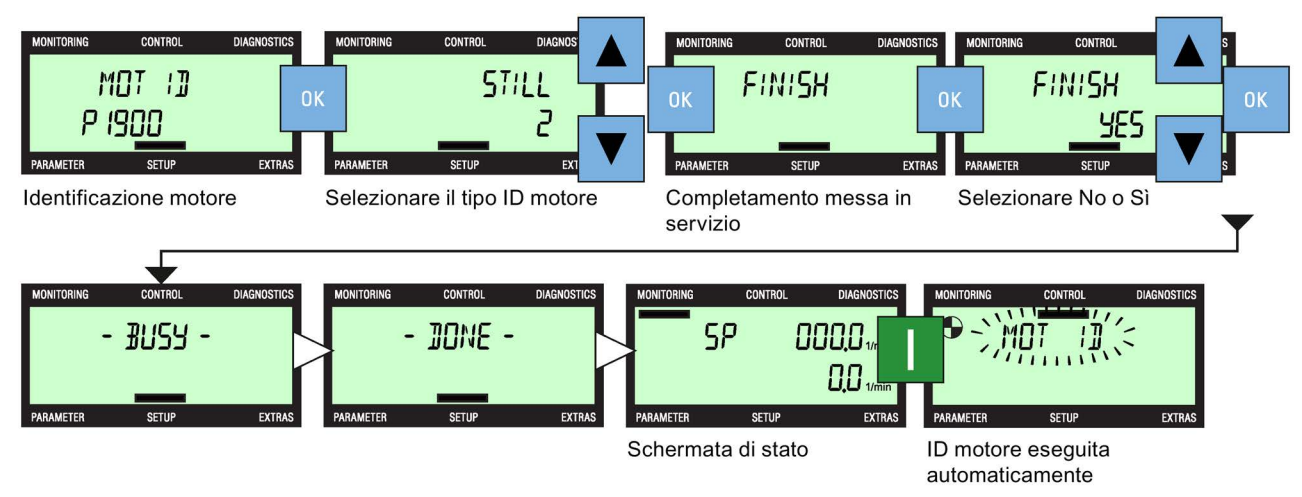

Una volta completata la procedura di messa in servizio, il BOP-2 visualizzerà - DONE - e dopo una breve pausa comparirà automaticamente la schermata di stato. Se si è verificato un problema o un'interruzione del processo, il BOP-2 visualizzerà - FAILURE -. In tal caso, il convertitore si considera instabile e si devono scoprire le cause del guasto prima di ripetere la procedura di messa in servizio.

Con il primo comando ON/Run dopo aver completato il wizard della messa in servizio di base, si attiva automaticamente l'identificazione del motore. Il BOP-2 visualizza il messaggio lampeggiante "MOT ID" per segnalare all'utente che è in corso l'identificazione del motore. ID motore (p1900: 1,2,3,11 o 12).

Figura 10-4 Messa in servizio standard - parte 3

#### <span id="page-44-2"></span><span id="page-44-0"></span>Menu Strumenti

Il menu Strumenti permette all'utente di eseguire le seguenti funzioni:

- DRVRESET ripristinare il convertitore alle impostazioni di fabbrica,
- RAM ─> ROM copiare dati dalla RAM del convertitore alla ROM del convertitore,
- FROM CRD trasferire dati di parametri dalla scheda di memoria alla memoria del convertitore,
- TO CARD scrivere dati di parametri dalla memoria del convertitore alla scheda di memoria,
- FROM BOP trasferire dati di parametri dal BOP-2 alla memoria del convertitore,
- TO BOP scrivere dati di parametri dalla memoria del convertitore al BOP-2.

Le azioni necessarie per eseguire le funzioni menzionate in precedenza sono illustrate nelle figure seguenti.

#### <span id="page-44-1"></span>Reset azionamento

Ripristina il convertitore alle impostazioni di fabbrica.

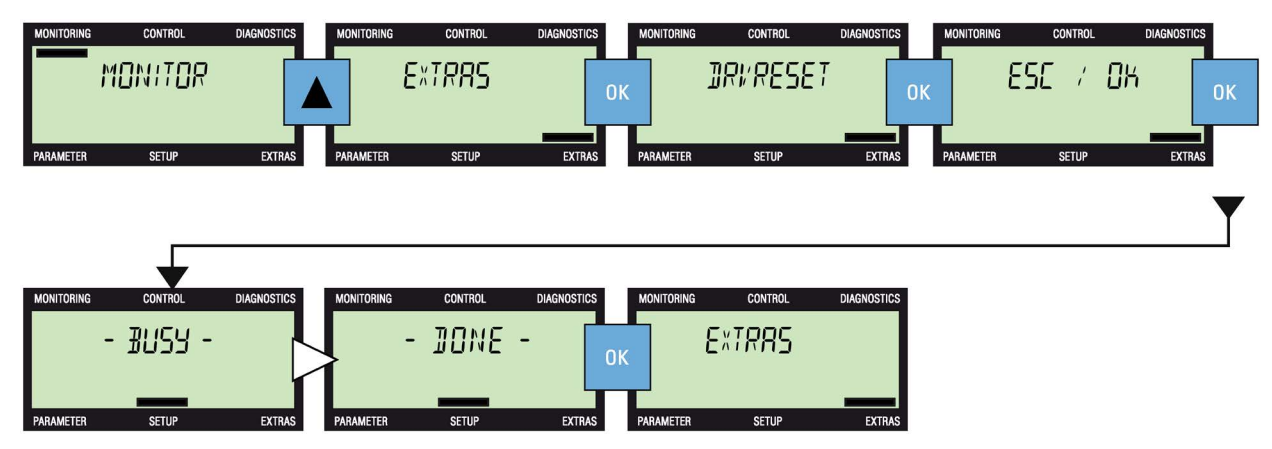

Figura 11-1 Strumenti - Reset azionamento

### <span id="page-45-0"></span>RAM ⇒ ROM

Questa funzione consente di copiare i dati memorizzati nella RAM del convertitore alla ROM del convertitore. I dati sono memorizzati in modo permanente nella ROM finché non vengono sovrascritti da un altro comando Copia da RAM a ROM. L'icona  $\triangleright$  indica in quale punto dello schermo verrà visualizzata automaticamente una nuova schermata al termine dell'operazione.

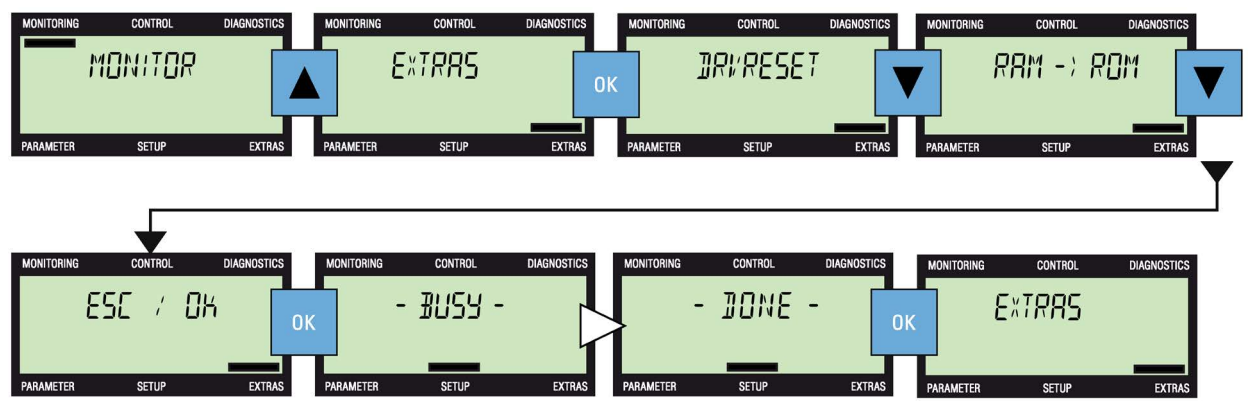

Figura 11-2 Strumenti - Salva dati da RAM a ROM

#### <span id="page-45-1"></span>To BOP

Questa funzione scrive i dati di parametri memorizzati nel convertitore che devono essere copiati nella memoria del BOP-2.. La memoria del BOP-2 è non volatile, per cui i dati sono preservati finché non vengono sovrascritti da un altro comando di copia. L'icona  $\triangleright$  indica in quale punto dello schermo verrà visualizzata automaticamente una nuova schermata al termine dell'operazione.

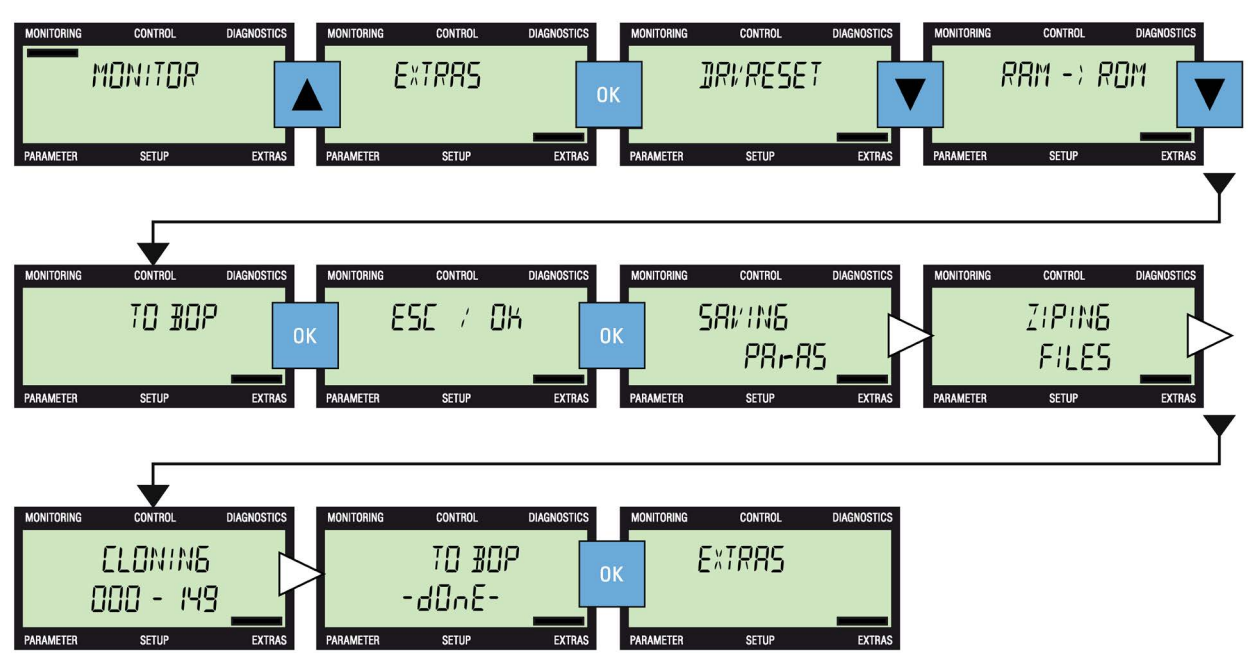

Figura 11-3 Strumenti - Salvataggio di dati nel BOP

### <span id="page-46-0"></span>From BOP

Questa funzione scrive dati di parametri dalla memoria del BOP-2 alla memoria del convertitore. L'icona  $\triangleright$  indica in quale punto dello schermo verrà visualizzata automaticamente una nuova schermata al termine dell'operazione.

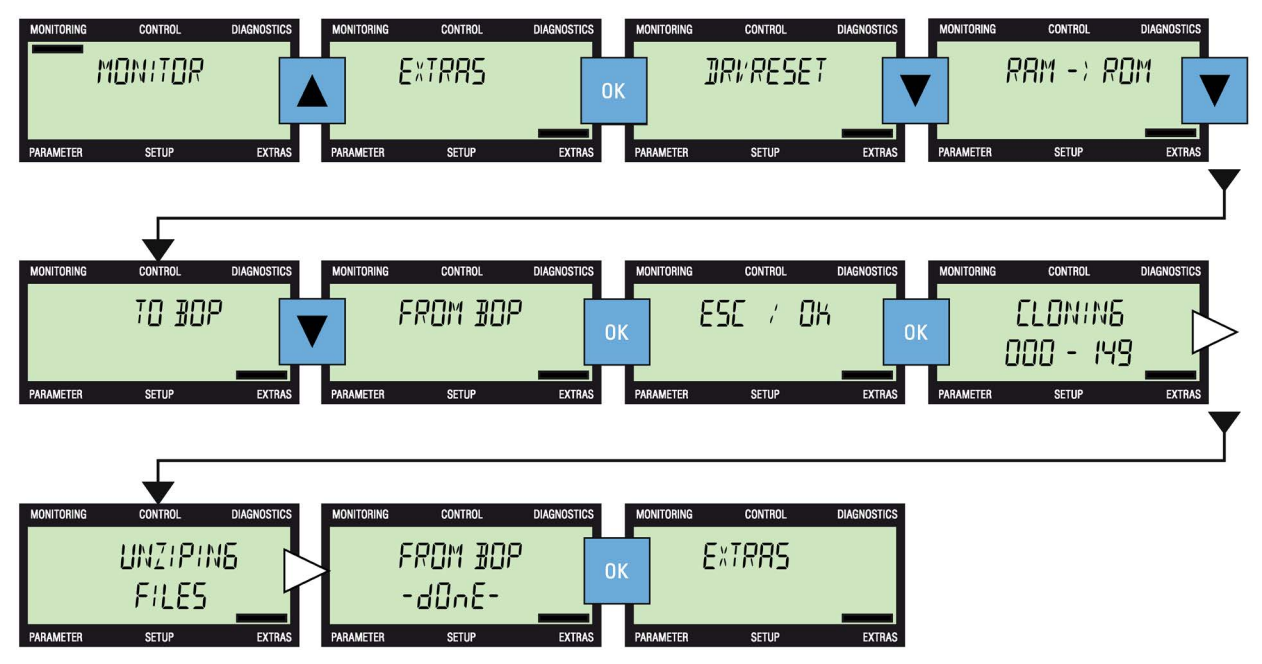

Figura 11-4 Strumenti - Trasferimento di dati dal BOP

#### <span id="page-47-0"></span>Nella scheda

Questa funzione scrive dati di parametri dalla memoria del convertitore alla scheda di memoria della Control Unit.

#### Nota

#### Salvataggio di set di parametri su una scheda di memoria

Quando si modificano manualmente le impostazioni dei parametri usando il BOP-2, tutte modifiche vengono salvate automaticamente nel set di parametri predefinito (0) sulla scheda di memoria (se una scheda di memoria è già inserita nell'apposito lettore). Per questo motivo il set di parametri (0) non viene visualizzato come opzione quando si salvano i set di parametri in una scheda di memoria con il BOP-2.

Durante l'operazione di salvataggio, l'utente ha l'opzione di selezionare un numero univoco compreso tra 1 e 99, con il quale il set di parametri verrà memorizzato. Solo i parametri che sono stati modificati verranno salvati sulla scheda di memoria. Una volta che il set di parametri è stato selezionato e confermato, inizia l'operazione di salvataggio, nella quale gli eventuali dati precedenti salvati con il numero di set di parametri selezionato vengono automaticamente sovrascritti.

L'icona  $\triangleright$  indica in quale punto dello schermo verrà visualizzata automaticamente una nuova schermata al termine dell'operazione.

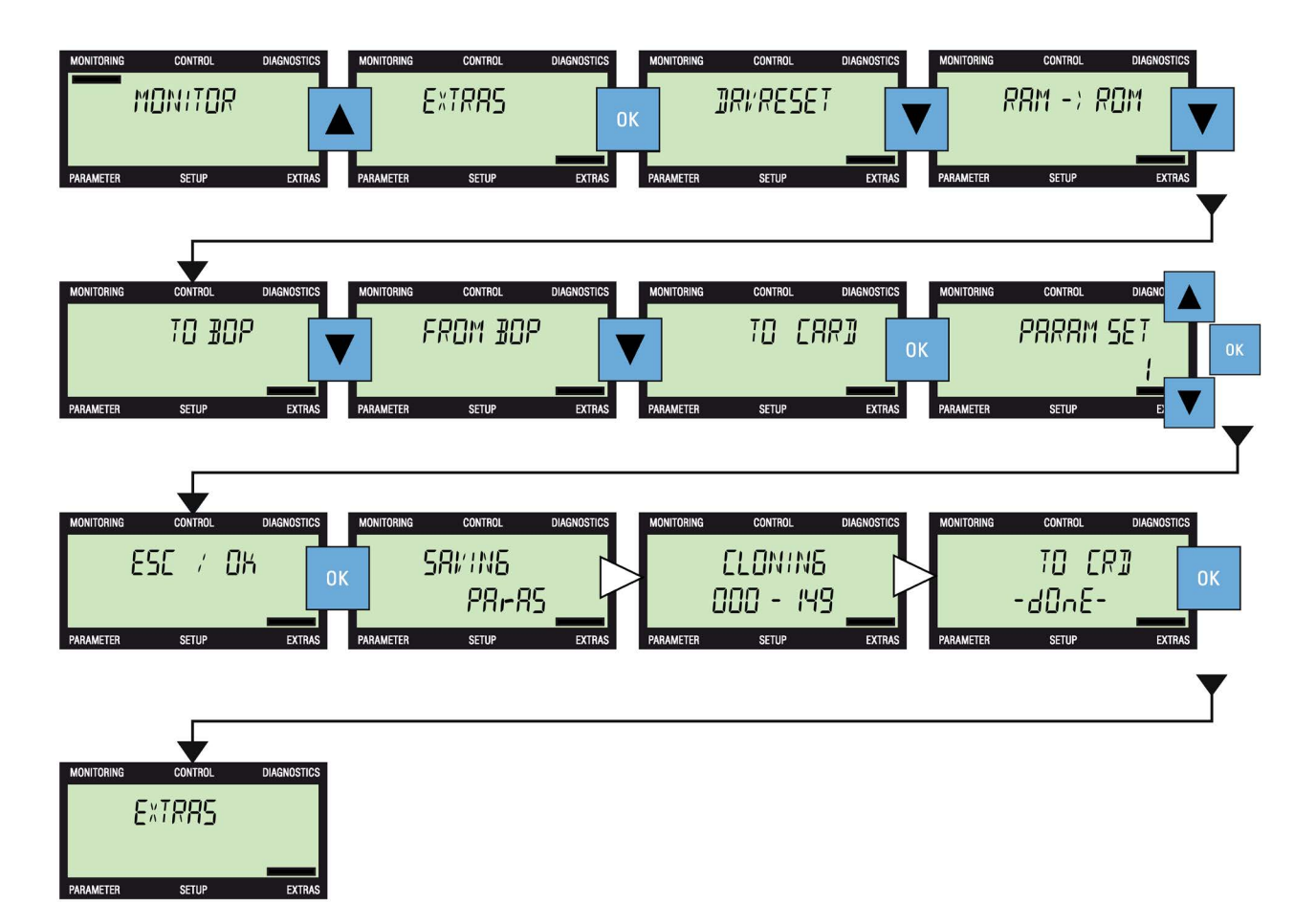

Figura 11-5 Strumenti - Scrittura di dati nella scheda di memoria

#### <span id="page-48-0"></span>From card

Questa funzione trasferisce dati di parametri dalla scheda di memoria della Control Unit alla memoria del convertitore.

Durante l'operazione di upload, l'utente ha l'opzione di selezionare un numero univoco compreso tra 0 e 99, dopodiché il set di parametri memorizzato con quel numero nella scheda di memoria viene caricato nella memoria del convertitore. Se l'utente seleziona un set di parametri che non esiste sulla scheda di memoria, il BOP-2 visualizza un errore di clonazione.

L'icona  $\triangleright$  indica in quale punto dello schermo verrà visualizzata automaticamente una nuova schermata al termine dell'operazione.

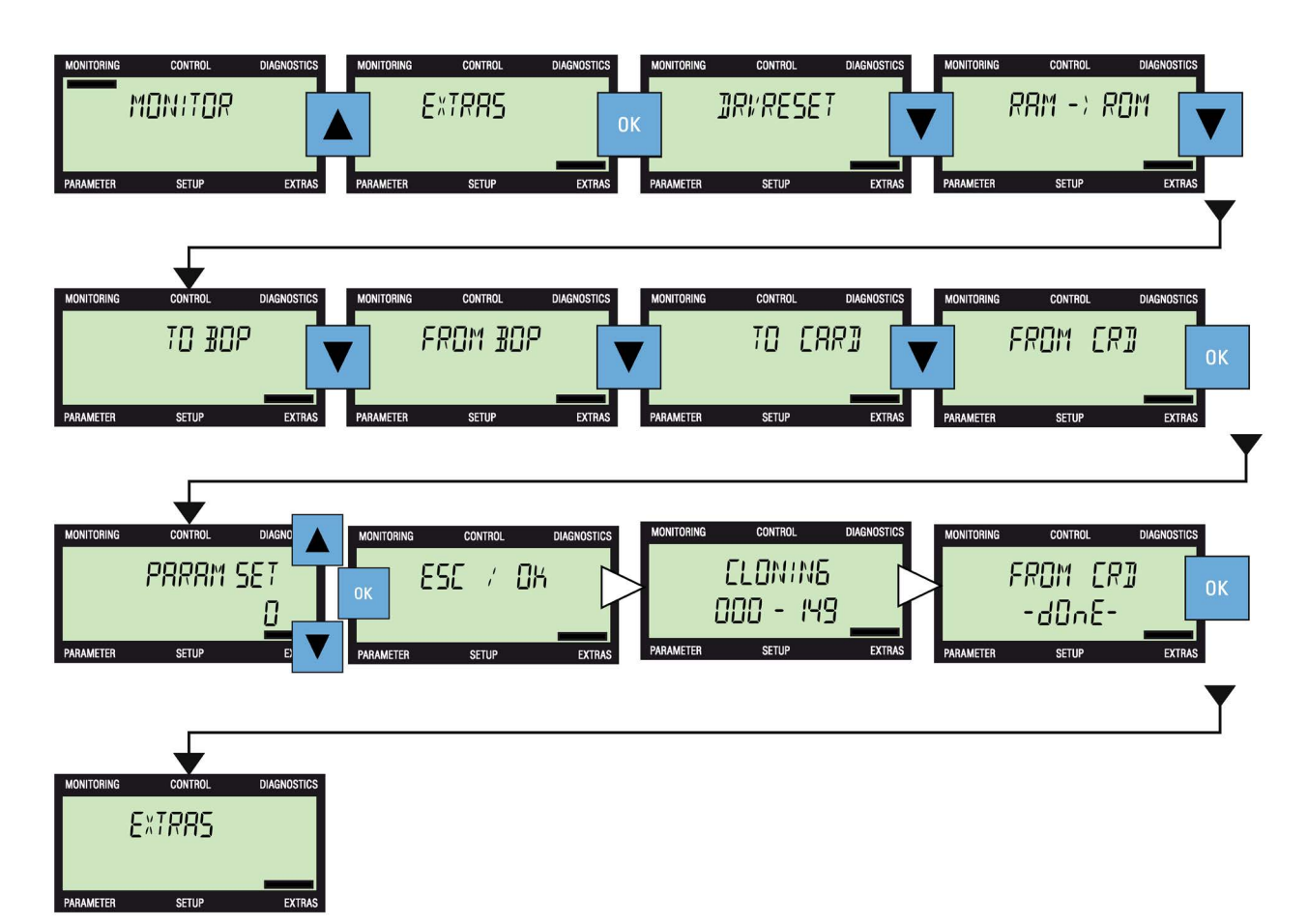

Figura 11-6 Strumenti - Trasferimento di dati dalla scheda di memoria

# <span id="page-50-0"></span>Dati tecnici  $\overline{\mathbf{12}}$

# <span id="page-50-1"></span>Specifiche BOP-2

Tabella 12- 1 Specifiche BOP-2

<span id="page-50-8"></span><span id="page-50-7"></span><span id="page-50-6"></span><span id="page-50-5"></span><span id="page-50-4"></span><span id="page-50-3"></span><span id="page-50-2"></span>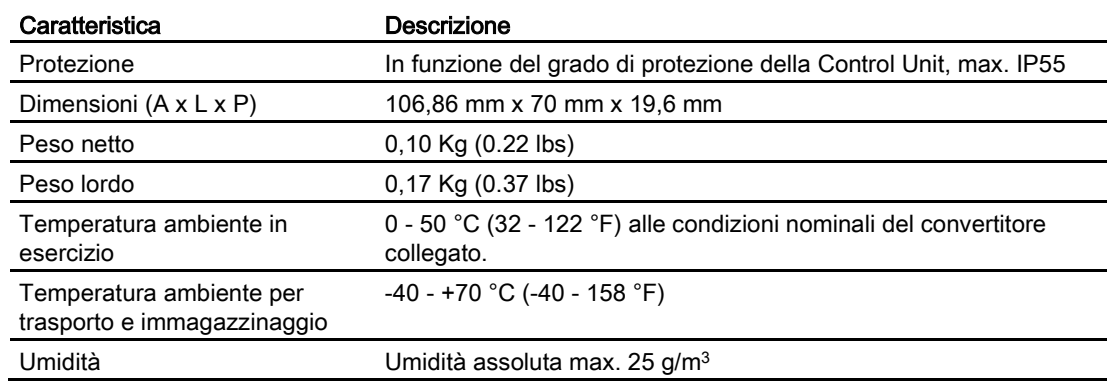

# <span id="page-52-0"></span>Indice analitico

# A

Alimentazione , [21](#page-20-1) Anomalie e avvisi attivi , [29](#page-28-1) Avvio iniziale , [22](#page-21-0)

# B

Blocco del tastierino , [18](#page-17-0)

# C

Conferma anomalie , [29](#page-28-2) Cronologia , [30](#page-29-0)

# D

Dal BOP , [47](#page-46-0) Dati tecnici , [51](#page-50-1) Dimensioni , [51](#page-50-2) Grado di protezione , [51](#page-50-3) Peso lordo , [51](#page-50-4) Peso netto , [51](#page-50-5) Temperatura d'esercizio , [51](#page-50-6) Temperatura di immagazzinaggio , [51](#page-50-7) Temperatura di trasporto , [51](#page-50-7) Umidità , [51](#page-50-8) Descrizione , [16](#page-15-0) Diagnostica , [29](#page-28-3) Anomalie e avvisi attivi , [29](#page-28-1) Conferma anomalie , [29](#page-28-2) Cronologia , [30](#page-29-0) Stato , [31](#page-30-0) Dimensioni , [51](#page-50-2)

# F

Filtro esperti , [35](#page-34-1) Filtro standard , [35](#page-34-1) Funzioni , [16](#page-15-1)

# G

Grado di protezione , [51](#page-50-3)

# H

HAND/AUTO , [18](#page-17-1)

# I

Icone , [18](#page-17-2) Icone dello schermo , [18](#page-17-2) Installazione , [21](#page-20-2) Inserimento del BOP-2, [21](#page-20-2) Rimozione del BOP - 2 , [21](#page-20-1) Inversione , [28](#page-27-0)

# J

Jog , [27](#page-26-0) Funzione di inversione , [28](#page-27-1)

### M

Messa in servizio standard , [39](#page-38-1) Selezione macro , [40](#page-39-0) Velocità massima motore , [39](#page-38-1) Modifica Singole cifre , [26](#page-25-0)

# P

Parametri Filtro esperti , [35](#page-34-1) Filtro standard , [35](#page-34-1) Menu , [35](#page-34-2) Modifica , [39](#page-38-1) Modifica di singole cifre , [36](#page-35-0) Modifica per scorrimento , [36](#page-35-1) Peso lordo , [51](#page-50-4) Peso netto , [51](#page-50-5)

# R

Regolazione , [25](#page-24-1) Inversione , [25](#page-24-2) , [28](#page-27-0) Jog , [25](#page-24-3) , [27](#page-26-0)

Modalità manuale, [25](#page-24-2) Valore di riferimento, [25,](#page-24-4) [26](#page-25-1) Reset azionamento, [45](#page-44-1)

# S

Salvataggio dati Alla scheda di memoria, [48](#page-47-0) Da RAM a ROM, [46](#page-45-0) Dal BOP, [47](#page-46-0) Dalla scheda di memoria, [49](#page-48-0) Nel BOP, [46](#page-45-1) Sblocco del tastierino, [18](#page-17-0) Selezione macro, [40](#page-39-0) Setup, [39](#page-38-2) **Sorveglianza** Circuito intermedio, [23](#page-22-1) Corrente di uscita, [24](#page-23-0) Frequenza, [24](#page-23-0) giri/min, [24](#page-23-0) Panoramica, [23](#page-22-2) Schermata predefinita, [23](#page-22-3) Tensione e corrente, [24](#page-23-1) Tensione e giri/min, [24](#page-23-2) Uscita di corrente, [24](#page-23-3) Uscita di tensione, [23](#page-22-4) Stato, [31](#page-30-0) Strumenti, [45](#page-44-2) Da RAM a ROM, [46](#page-45-0) Lettura dati dal BOP, [47](#page-46-0) Lettura dati dalla scheda di memoria, [49](#page-48-0) Salvataggio dati nella scheda di memoria, [48](#page-47-0) Salvataggio di dati nel BOP, [46](#page-45-1) Struttura, [16](#page-15-1) Struttura di menu, [19](#page-18-0) Compatibilità, [20](#page-19-0) Funzionalità, [20](#page-19-1) Versione firmware, [20](#page-19-0) Versione software, [20](#page-19-2) Supporto funzionale, [15](#page-14-1)

# T

Tasti, [17](#page-16-0) Temperatura d'esercizio, [51](#page-50-6) Temperatura di immagazzinaggio, [51](#page-50-7) Temperatura di trasporto, [51](#page-50-7)

#### U

Umidità, [51](#page-50-8)

# V

Valore di riferimento, [26](#page-25-1) Valore di riferimento di coppia, [26](#page-25-1)

# Ulteriori informazioni

**Convertitore SINAMICS:** www.siemens.com/sinamics

Safety Integrated: www.siemens.com/safety-integrated

PROFINET: www.siemens.com/profinet

Siemens AG **Digital Factory Motion Control** Postfach 3180 91050 ERLANGEN **GERMANIA** 

Soggetto a modifiche senza preavviso © Siemens AG 2013 - 2016

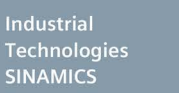

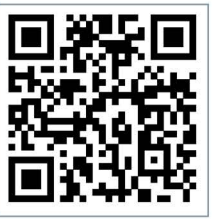